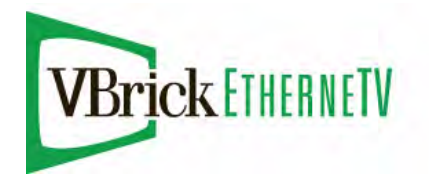

# VBrick Windows Media IP Receiver

# WM IP Receiver Admin Guide

v5.1.0 Model 8000-0113-0002 v4.2.1 Model 8000-0113-0000/0001

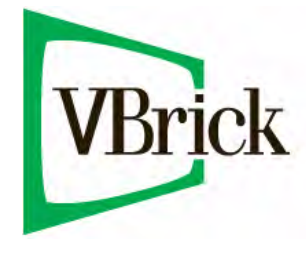

December 2, 2009 4410-0213-0003

#### **Copyright**

© 2009 VBrick Systems, Inc. All rights reserved. 12 Beaumont Road Wallingford, Connecticut 06492, USA www.VBrick.com

This publication contains confidential, proprietary, and trade secret information. No part of this document may be copied, photocopied, reproduced, translated, or reduced to any machine-readable or electronic format without prior written permission from VBrick. Information in this document is subject to change without notice and VBrick Systems assumes no responsibility or liability for any errors or inaccuracies. VBrick, VBrick Systems, the VBrick logo, StreamPlayer, and StreamPlayer Plus are trademarks or registered trademarks in the United States and other countries. Windows Media is a trademarked name of Microsoft Corporation in the United States and other countries. All other products or services mentioned in this document are identified by the trademarks, service marks, or product names as designated by the companies who market those products. Inquiries should be made directly to those companies. This document may also have links to third-party web pages that are beyond the control of VBrick. The presence of such links does not imply that VBrick endorses or recommends the content of any third-party web pages. VBrick acknowledges the use of third-party open source software and [licenses](http://www.vbrick.com/help/opensource/opensource.html) in some VBrick products. This freely available source code is posted at http://www.vbrick.com/opensource.

#### **About VBrick Systems**

Founded in 1997, VBrick Systems, an ISO 9001 certified vendor, is a privately held company that has enjoyed rapid growth by helping our customers successfully introduce mission critical video applications across their enterprise networks. Since our founding, VBrick has been setting the standard for quality, performance and innovation in the delivery of live and stored video over IP networks—LANs, WANs and the Internet. With thousands of video appliances installed world-wide, VBrick is the recognized leader in reliable, high-performance, easy-to-use networked video solutions.

VBrick is an active participant in the development of industry standards and continues to play an influential role in the Internet Streaming Media Alliance (ISMA), the MPEG Industry Forum, and Internet2. In 1998 VBrick invented and shipped the world's first MPEG Video Network Appliance designed to provide affordable DVDquality video across the network. Since then, VBrick's video solutions have grown to include Video on Demand, Management, Security and Access Control, Scheduling, and Rich Media Integration. VBrick solutions are successfully supporting a broad variety of applications including distance learning and training, conferencing and remote office communications, security, process monitoring, traffic monitoring, business and news feeds to the desktop, webcasting, corporate communications, collaboration, command and control, and telemedicine. VBrick serves customers in education, government, healthcare, and financial services markets among others.

# Contents

# Windows Media IP Receiver Admin Guide

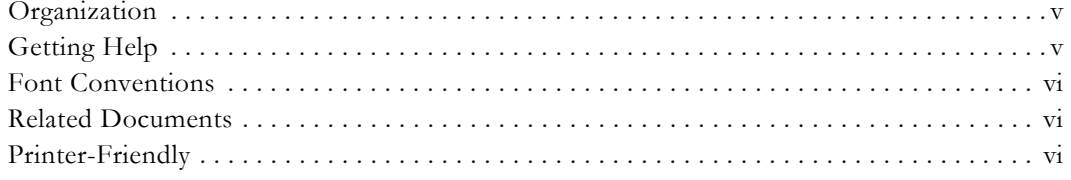

# 1. Hardware Setup

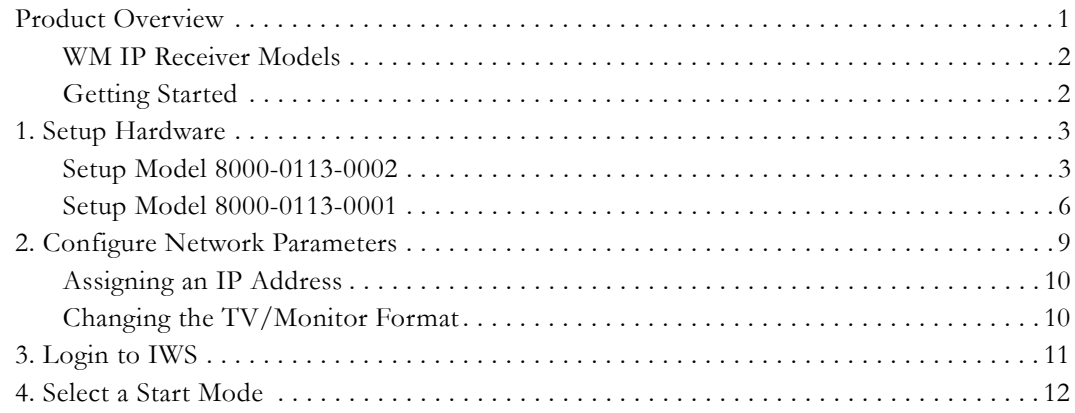

# 2. Software Configuration

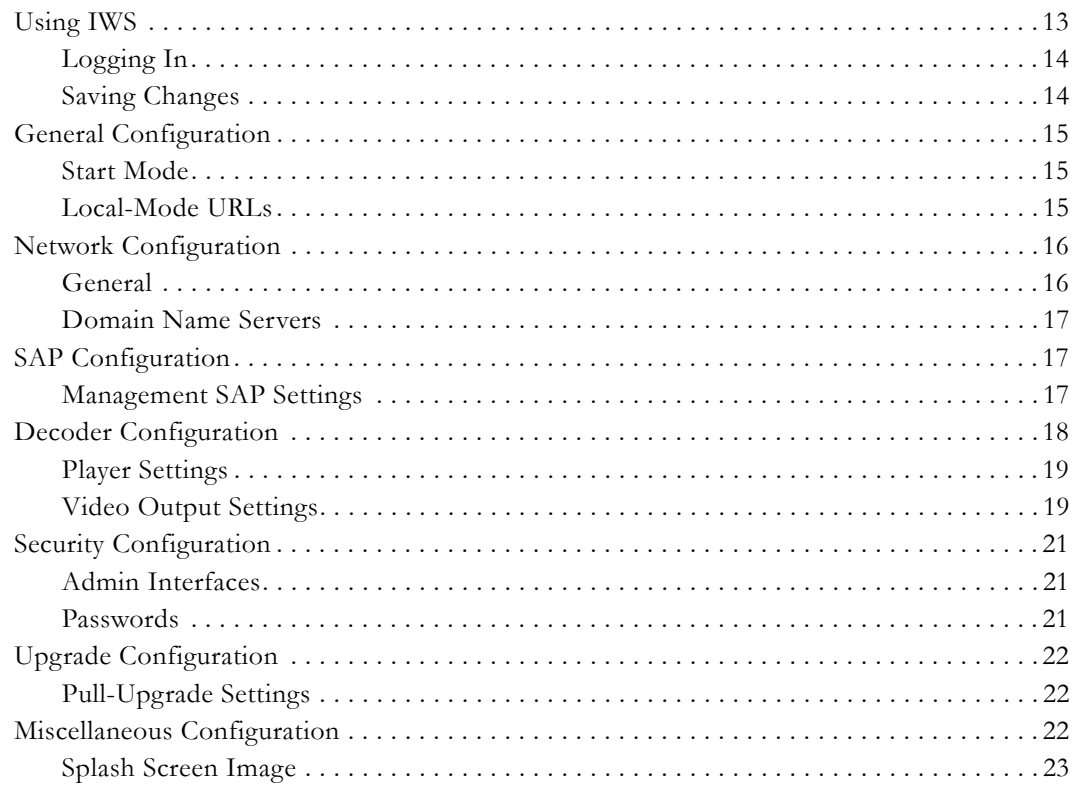

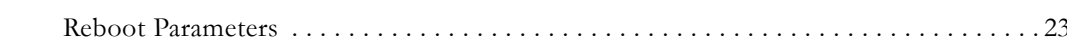

# 3. Status, Maintenance & Help

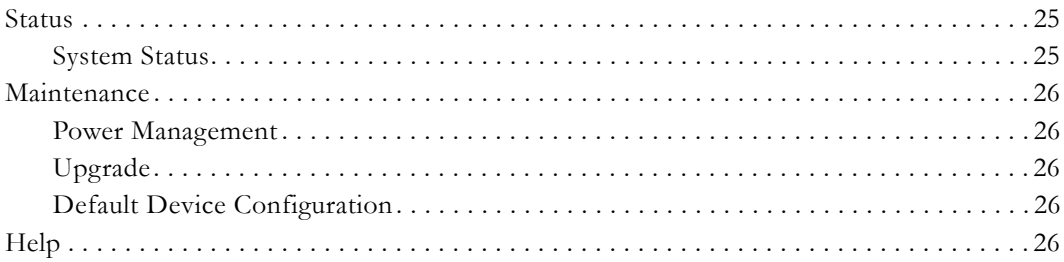

# 4. Local Mode Configuration

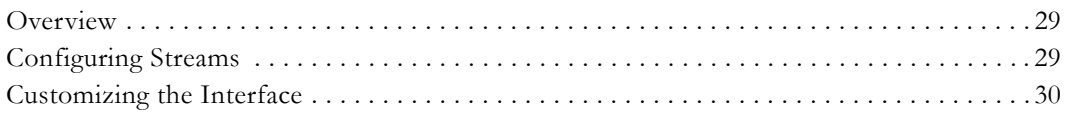

# 5. Using the IPR

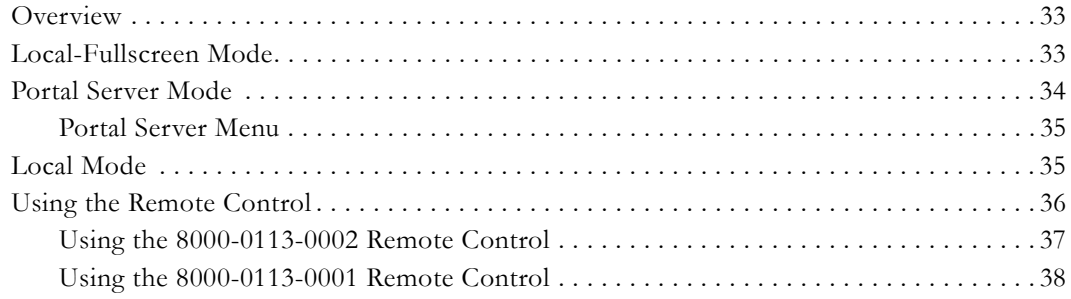

# 6. Legacy Models

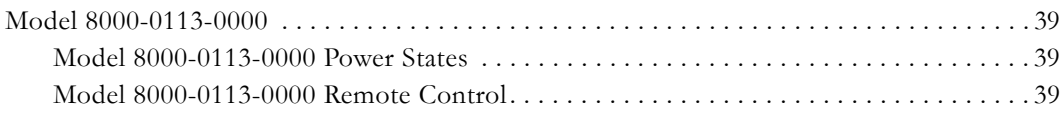

# <span id="page-4-0"></span>Windows Media IP Receiver Admin Guide

# v5.1.0 Model 8000-0113-0002 v4.2.1 Model 8000-0113-0000/0001

VBrick's WM IP Receiver is similar to a conventional set top box but is significantly more stable, rugged, and reliable. It is designed for 24x7 operation, and built for enterprise networks that require a high degree of stability, security, and scalability. The WM IP Receiver meets the demanding requirements of VBrick's EtherneTV Media Distribution System. The WM IPR plays Windows Media streams from VBrick WM appliances and Windows Media servers. The WM IPR is also a fully-featured VBrick EtherneTV client. This means that in addition to the ability to deliver video, the WM IPR will eventually provide scheduling, access logging, and device control from the Portal Server.

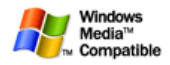

#### <span id="page-4-1"></span>**Organization**

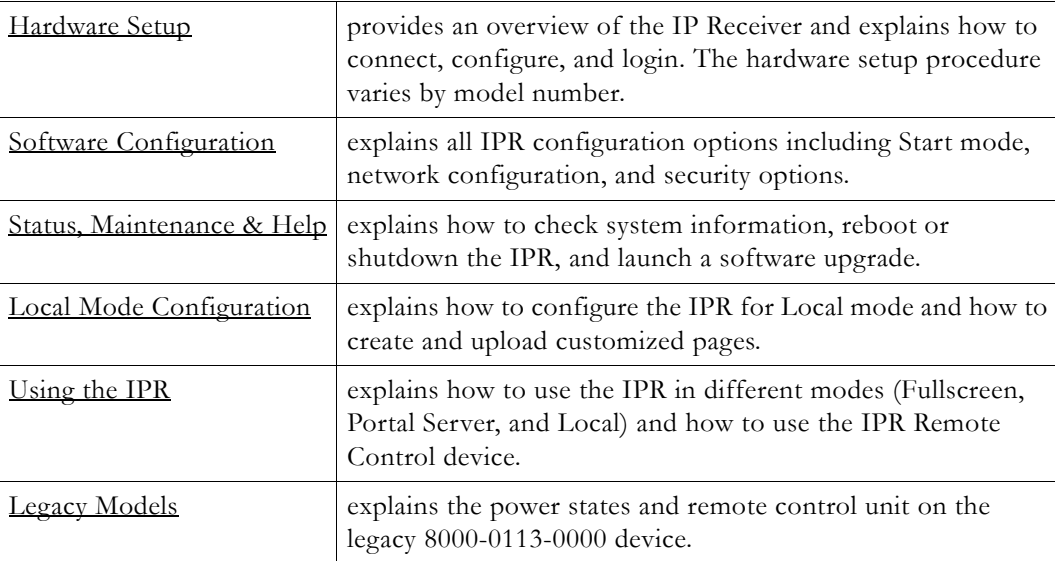

### <span id="page-4-2"></span>**Getting Help**

**If you need help, or more information about any topic, use the online help system.** The online help is cross-referenced and searchable and can usually find the information in a few seconds. Use the tree controls in the left pane to open documents and the up and down arrows to page through them. Use the **Search** box to find specific information. Simply enter one or more words in the box and press Enter. The search results will return pages that have all of the words you entered—highlighted in yellow (Internet Explorer only). The **Search** box is not case-sensitive and does not recognize articles (a, an, the), operators (+ and – ), or quotation marks. You can narrow the search by *adding* words.

If you can't find the information you need from the online help, or from your certified VBrick reseller, you can contact VBrick [Support Services](http://www.vbrick.com/support/Technical_support.asp) on the web. Support Services can

usually answer your technical questions in 24 business hours or less. Also note that our publications team is committed to accurate and reliable documentation and we appreciate your feedback. If you find errors or omissions in any of our documents, please send e-mail to [documentation@vbrick.com](mailto:documentation@vbrick.com) and let us know. For more information about any VBrick products, all of our product documentation is available on our documentation website at [www.vbrick.com/documentation](http://www.vbrick.com/documentation)

## <span id="page-5-0"></span>**Font Conventions**

**Arial bold** is used to describe dialog boxes and menu choices, for example: **Start > All Programs > VBrick**

Courier fixed-width font is used for scripts, code examples, or keyboard commands.

**Courier bold fixed-width font** is used for user input in scripts, code examples, or keyboard commands.

This bold black font is used to strongly emphasize important words or phrases.

Folder names and user examples in text are displayed in this sans serif font.

User input in text is displayed in this bold sans serif font.

*Italics are used in text* to emphasize specific words or phrases.

### <span id="page-5-1"></span>**Related Documents**

For more information about using and configuring the WM IPR with the Portal Server, see the *EtherneTV Portal Admin Guide*. This document is available on the VBrick EtherneTV page at [www.vbrick.com/documentation](http://www.vbrick.com/documentation)

## <span id="page-5-2"></span>**Printer-Friendly**

[WM IP Receiver Admin Guide](WM-IPR_AdminGuide.pdf)

[WM IP Receiver Release Notes](WM-IPR_ReleaseNotes.pdf)

- $\blacktriangledown$  To save or print a PDF document:
- 1. Click once to open the PDF document in Acrobat Reader.
- 2. To save or print a PDF document, right-click and select **Save Target As** or **Print Target**.

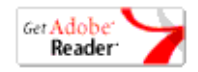

# Chapter 1

# <span id="page-6-2"></span><span id="page-6-0"></span>Hardware Setup

#### **Topics in this section**

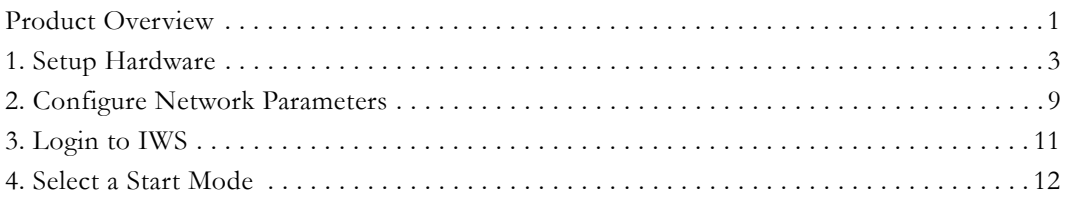

## <span id="page-6-1"></span>**Product Overview**

VBrick's EtherneTV Media Distribution System provides the ability to view live and stored WM (Windows Media) streams directly on a television or monitor by using the ETV IP Receiver. The IP Receiver is integrated with the EtherneTV Portal Server and the ETV video-on-demand (VOD) servers to enable viewing of stored and live WM streams. The IP Receiver can also be deployed as a standalone decoder without the need for a Portal Server.

As explained on the following pages, the IPR can be configured to operate in one of three modes: **Portal Server**, **Local** (standalone), **Local-Fullscreen** (standalone). When the installation includes a Portal Server, the IPR is directed to the Portal Server for user control—the graphics and user interface reside on the ETV Portal Server. When the IPR is deployed independently of the Portal Server, it comes equipped (in **Local** mode) with a user interface and internal graphics. The IP Receiver can be configured using a standard web browser.

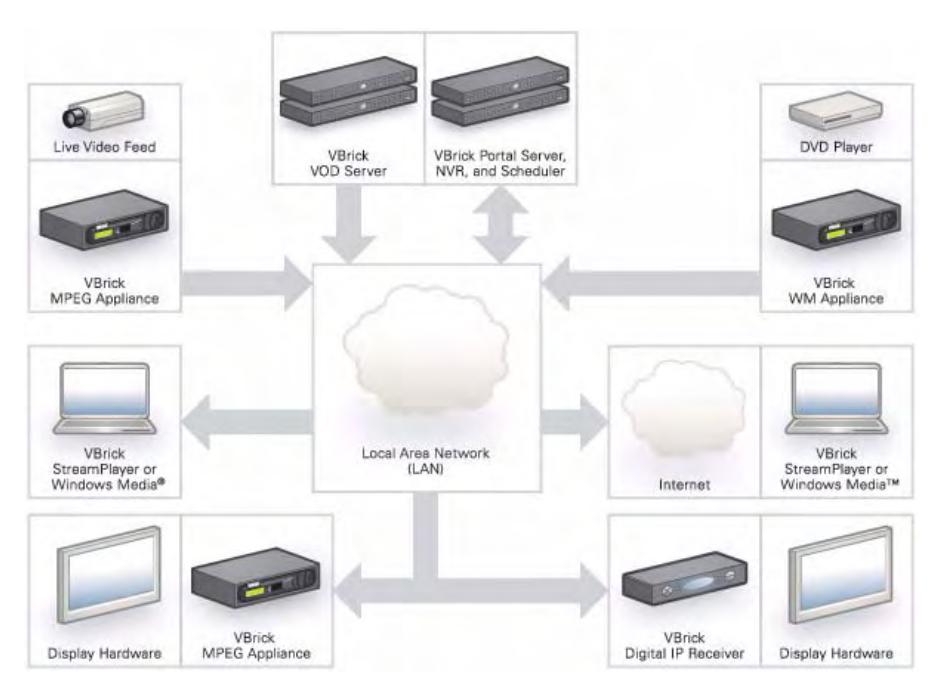

**Figure 1.** Ethernet-TV Media Distribution System

### <span id="page-7-0"></span>**WM IP Receiver Models**

The WM IP Receiver is a state-of-the-art decoder for WM streams originating from a VBrick WM appliance or a Windows Media streaming server, or for streams hosted by a VBrick EtherneTV Portal Server. This manual describes how to setup and use two slightly different WM IP Receivers. (Note that models 8000-0113-0000 and 8000-0113-0001 are nearly identical and use the same setup procedure.) The two models have different connectors and the hardware setup is different, but as explained on the following pages, the software configuration and user functionality are the same. **To determine the IPR model number, reboot the IPR and note the model number (and software version) when the splash screen with the VBrick logo is displayed.** The software version is also displayed on the [Status](#page-30-4) page.

| <b>Model Number</b>              | <b>IPR Model</b> † Description |                                                                                                    | <b>Version Required</b> |
|----------------------------------|--------------------------------|----------------------------------------------------------------------------------------------------|-------------------------|
| 8000-0113-0002                   | WM IPR 2                       | Black enclosure. See Figure 2 on<br>page 3.                                                                                                    | 5.1.x.x or higher       |
| 8000-0113-0001<br>8000-0113-0000 | WM IPR 1<br>WM IPR 0           | White enclosure. See Figure 5 on<br>page 6. Hardware setup for both of<br>these devices is identical. The main<br>difference is that the 8000-0113-<br>0000 model has a non-RoHS-<br>compliant remote control unit. | 4.x.x.x or lower        |

**Table 1.** WM IP Receiver Hardware Models

† When adding IP Receivers to the Portal Server configuration, select an **IPR Model** from the Portal Server dropdown menu that matches the model designation shown here.

When you power on the hardware (or reboot) a splash page with the VBrick logo is briefly displayed. This image is configurable (see [Splash Screen Image on page 23\)](#page-28-2) and the data superimposed on the page is important when configuring or upgrading the device.

**Table 2.** Splash Page Data

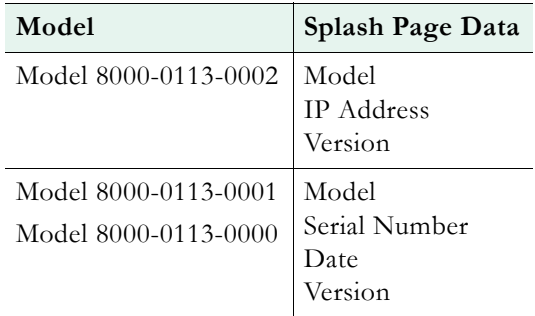

### <span id="page-7-1"></span>**Getting Started**

The following pages explain how to perform initial setup and configuration. These steps include hardware setup, network configuration, login, and start mode. For Step 1, use the setup procedure that matches your hardware model. Steps 2–4 are the same for both models.

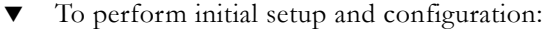

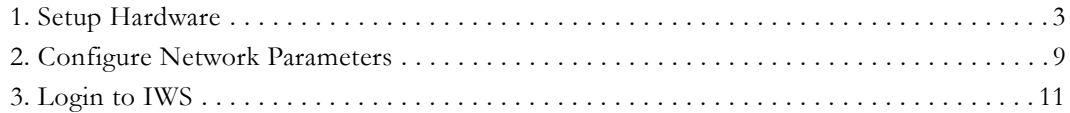

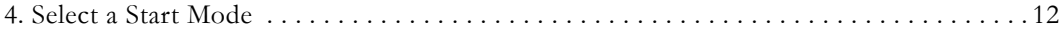

## <span id="page-8-0"></span>**1. Setup Hardware**

As noted there are two different WM IPR models and the hardware setup is different for each model. Step 1 explains how to setup the hardware. *Use the setup procedure that matches your model.* Steps 2–4 are the same for both models. To determine the model number, reboot the IPR and note the model number when the splash screen is displayed.

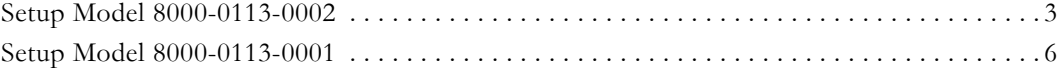

**Important** Use common sense when installing the IPR. Do not expose the unit to direct sunlight, high humidity or wet conditions. **Do not block the air vents or impede the airflow in any way.** And once installed, do not place anything on top of unit.

#### <span id="page-8-3"></span><span id="page-8-1"></span>**Setup Model 8000-0113-0002**

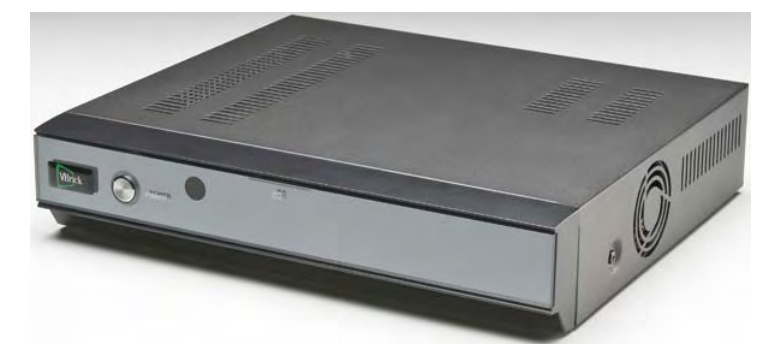

<span id="page-8-2"></span>**Figure 2.** WM IPR (8000-0113-0002) – Top View

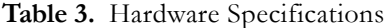

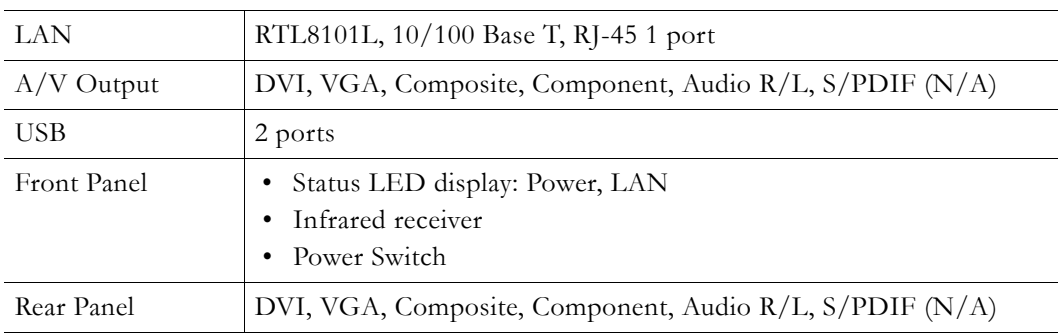

#### **Table 4.** Functional Specifications

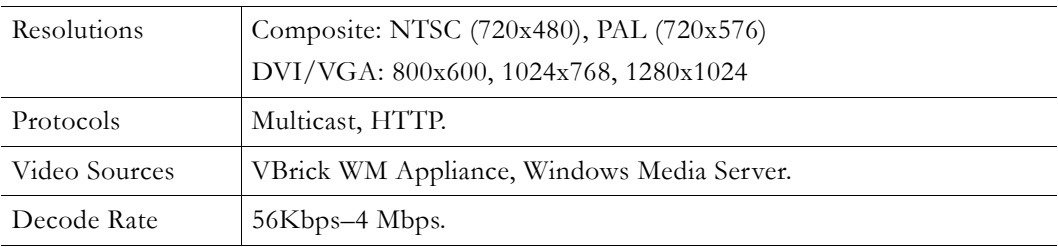

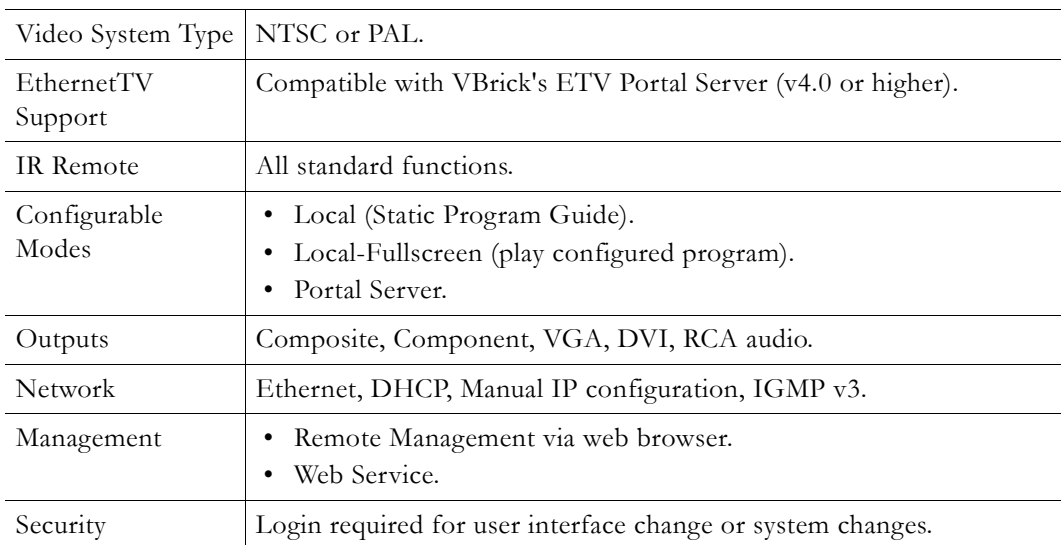

### **Front Panel Controls**

The IPR front panel has a power control and a LAN indicator.

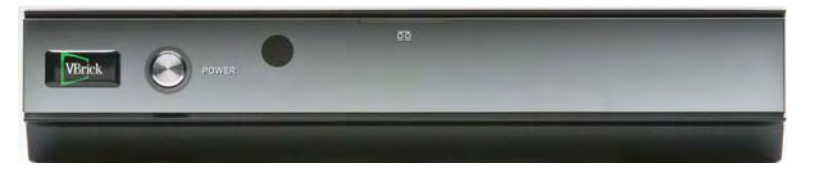

**Figure 3.** WM IPR – Front Panel Controls

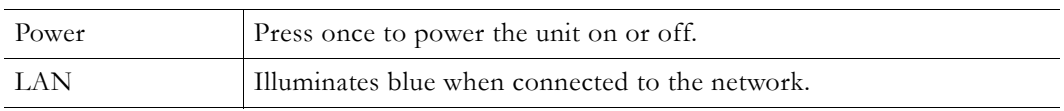

#### **Install Cables and Connectors**

The WM IP Receiver is shipped with all the cables and connectors you need to install the device. The WM IPR is also shipped with the latest IPR software already installed. (In the unlikely event you need to reinstall (or upgrade) the software, contact VBrick Support [Services.](http://www.vbrick.com/support/online_support.asp) Connect the audio, video, and Ethernet cables to the connectors shown in [Figure 4.](#page-10-0) The WM IPR includes the following components:

- WM IP Receiver
- Remote Control with 2 AA Batteries
- Power supply and cable
- Composite connector cable (red, green, blue)
- Component connector cable (red, white, yellow)
- Network cable (RJ-45)
- $\blacktriangledown$  To connect the IPR to composite video:
- 1. Using the provided component cable, connect the IPR video out to a TV monitor using the yellow video connector.
- 2. Using the provided component cable, connect the IPR audio out to a TV monitor using the corresponding red and white audio connectors.
- 3. Connect the IP Receiver to your Ethernet network, using the **Ethernet** port.
- 4. Connect a USB keyboard and mouse to the USB ports and install two AA batteries in the remote control.
- 5. Connect the IPR power cord to a powerstrip and power on the IPR using the **Power** button on the front panel. (Hold down **Delete** key on keyboard during power up to set the date/time on the BIOS menu. See [Set Date and Time](#page-10-1) below.)

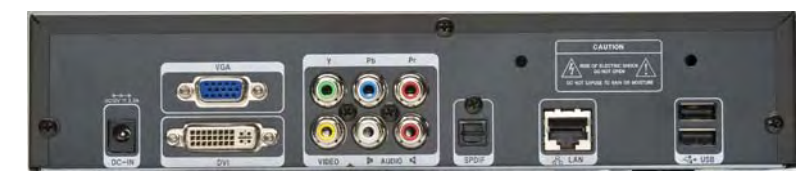

<span id="page-10-0"></span>**Figure 4.** WM IPR – Rear Panel Connectors

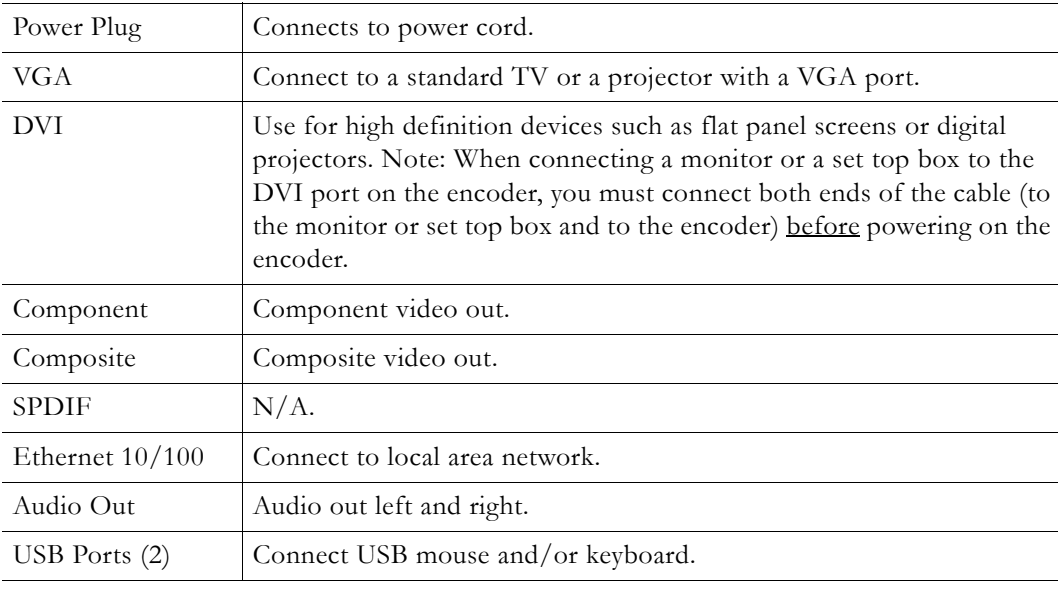

#### <span id="page-10-1"></span>**Set Date and Time**

Some IPR features (for example automatic reboot and log file timestamps) must have the date and time set in order to work properly. The date and time can only be set from the BIOS menu at startup.

- $\blacktriangledown$  To set date and time:
- 1. Attach a USB keyboard to the IPR.
- 2. Power up the device and tap the **Delete** key (on keyboard) while machine is booting until the BIOS menu appears.
- 3. Set the appropriate Date/Time for your region. Use the  $+/-$  keys to change the values, the Tab key to change fields, and Up/Down arrows to change parameters.
- 4. When done, save changes, then confirm and exit.

### <span id="page-11-2"></span><span id="page-11-0"></span>**Setup Model 8000-0113-0001**

**Use this hardware setup procedure for models 8000-0113-0000 and 8000-0113-001.**

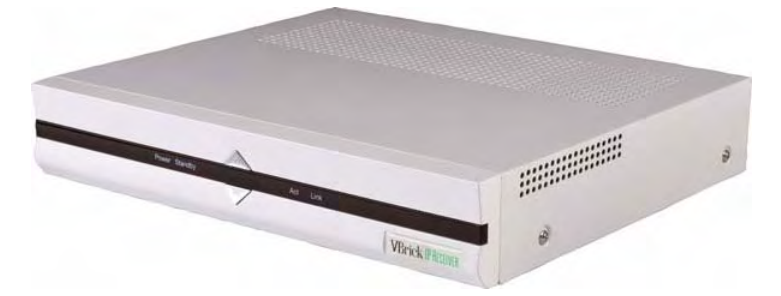

**Figure 5.** WM IPR (8000-0113-0001) – Top View

<span id="page-11-1"></span>**Table 5.** Hardware Specifications

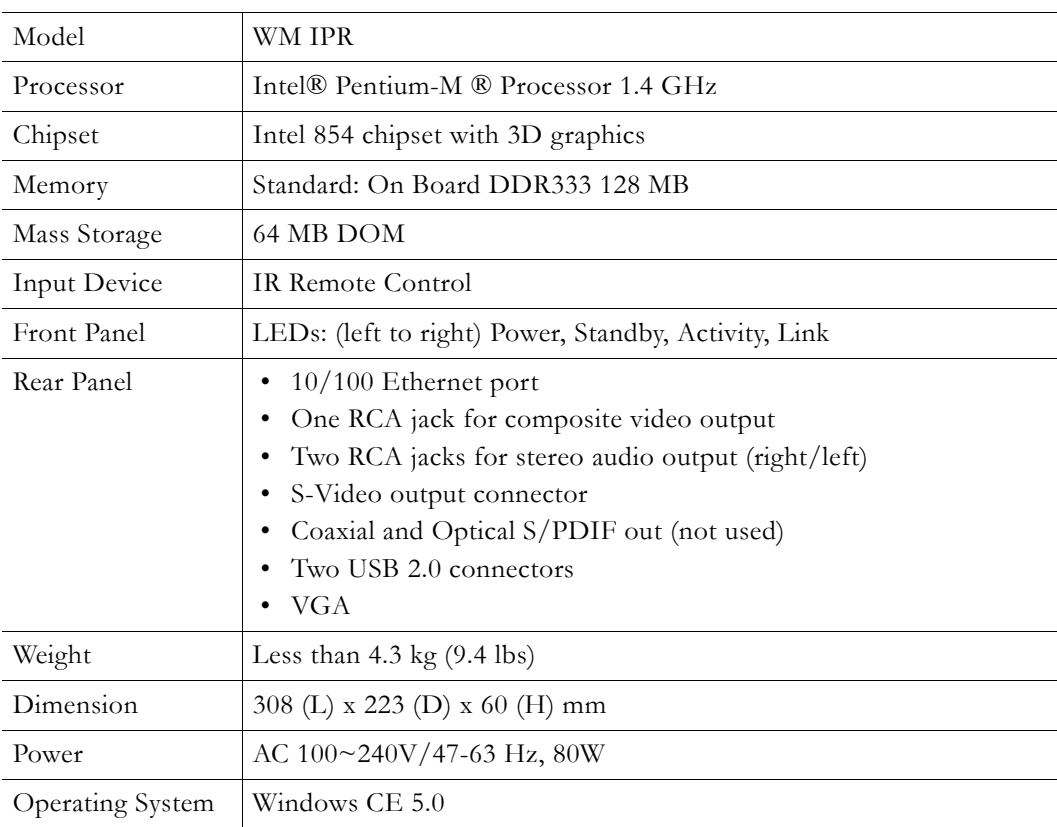

#### **Table 6.** Functional Specifications

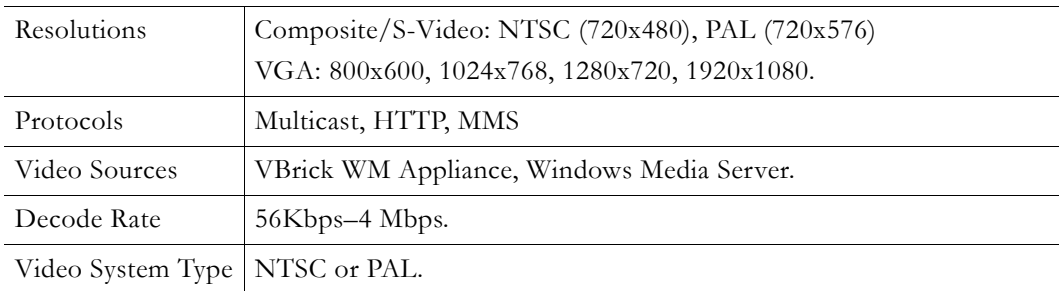

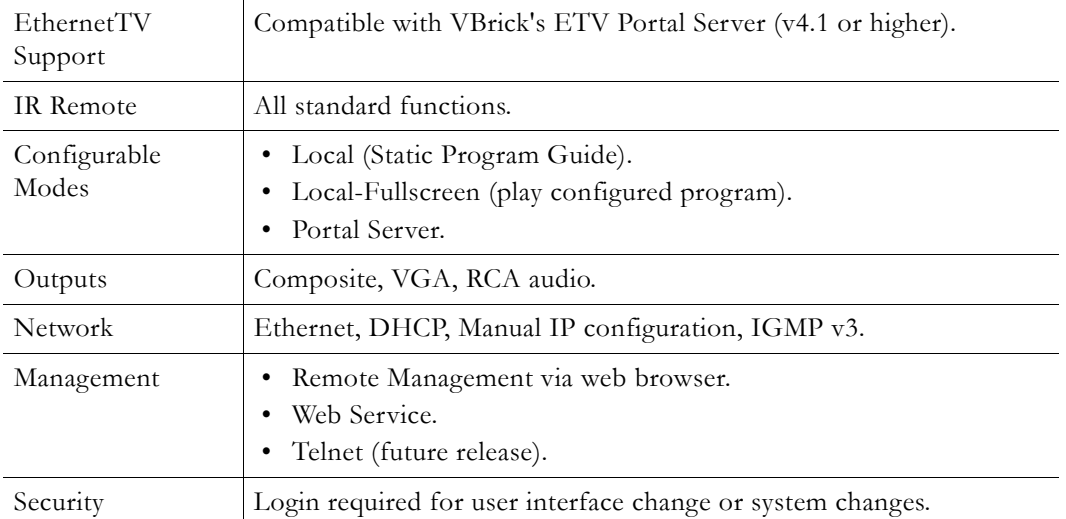

#### **Power Indicators**

The IPR has two "standby" modes as explained below. In *hard* standby, the **Standby** LED is on; in *soft* standby, the **Standby** LED is off. If you are having problems and the **Standby** LED is on, reboot the IPR by pressing the (upper) triangular **Power** button on the front panel or the red (unlabeled) button on the IR remote control. Note that in addition to the two standby states there are also two independent IR remote buttons that transition into or out of these states.

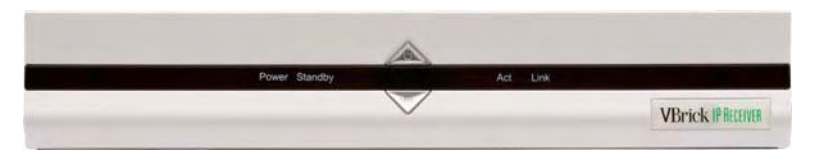

**Figure 6.** WM IPR – Front Panel LEDs

**Table 7.** Front Panel Indicators

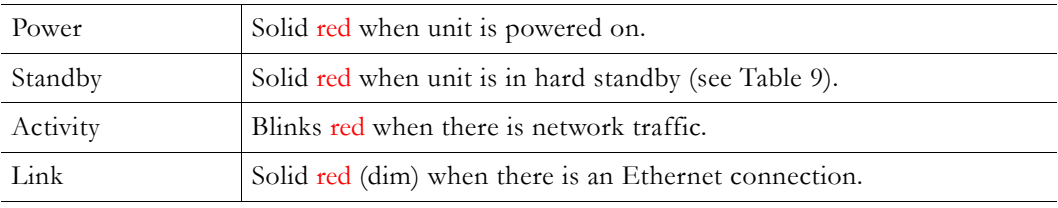

**Table 8.** Triangular Power and Reset Buttons

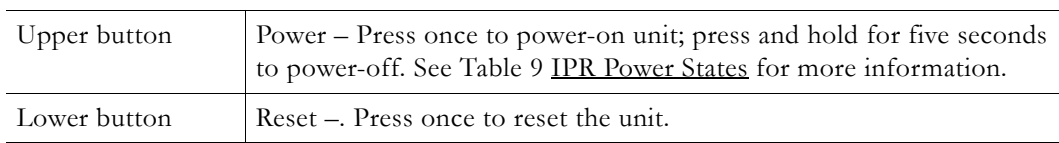

**Note** Table 9 below explains power state behavior for Model 8000-0113-0001. If your model is 8000-0113-0000, see "Legacy Models" for more information. To determine the model number, reboot the IPR and note the **Model** number on the splash screen with the VBrick logo.

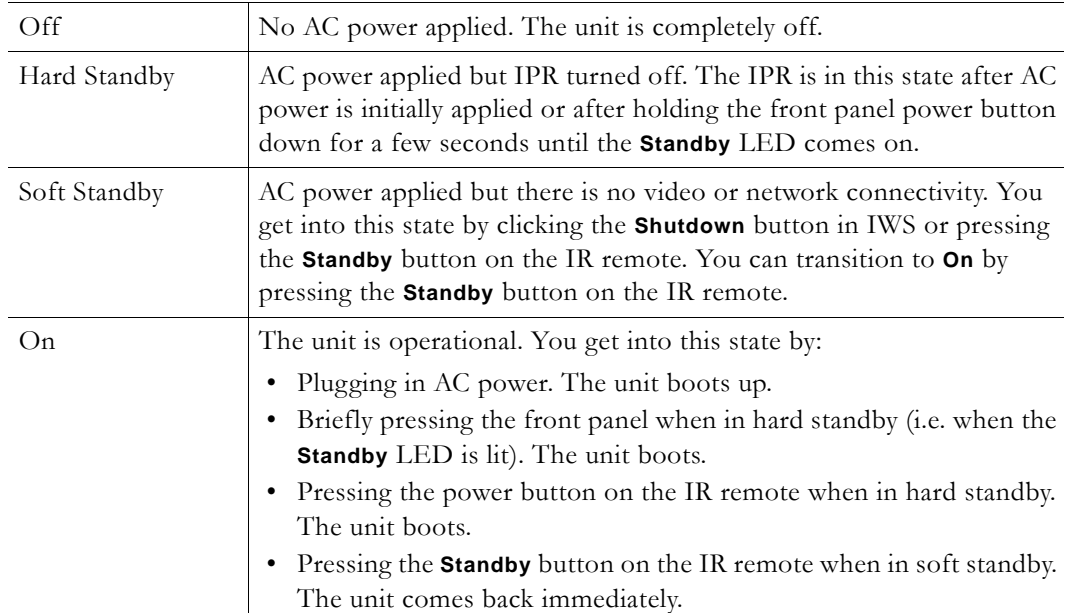

#### **Table 9.** IPR Power States

#### **Table 10.** IPR Transition States

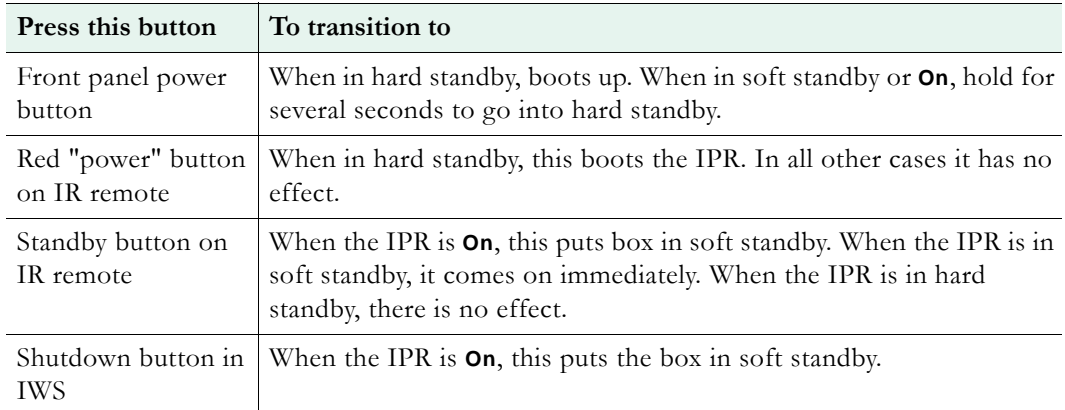

#### **Install Cables and Connectors**

The WM IP Receiver is shipped with all the cables and connectors you need to install the device. The WM IPR is also shipped with the latest IPR software already installed. (In the unlikely event you need to reinstall (or upgrade) the software, contact VBrick Support [Services.](http://www.vbrick.com/support/online_support.asp) Connect the audio, video, and Ethernet cables to the connectors shown in [Figure 7.](#page-14-1) The WM IPR includes the following components:

- WM IP Receiver
- Remote Control with 2 AA Batteries
- Power **To determine the IPR model number, reboot the IPR and note the model number when the splash screen with the VBrick logo is displayed.**cable
- RCA connector
- $\blacktriangledown$  To connect the IPR:
- 1. Using the provided RCA cable, connect the IPR video out to a TV monitor using the yellow video connector.
- 2. Using the provided RCA cable, connect the IPR audio out to a TV monitor using the corresponding red and white audio connectors.
- 3. Using *customer-provided* cables, connect the IP Receiver to your Ethernet network, using the **LAN** port.
- 4. Connect a USB keyboard and mouse to the USB ports and install two AA batteries in the remote control.
- 5. Connect the IPR power cord to a powerstrip and power on the IPR using the triangular **Power** button on the front panel. (Press **F2** during power up to set the date/time on the BIOS menu. See [Set Date and Time](#page-14-2) below.)

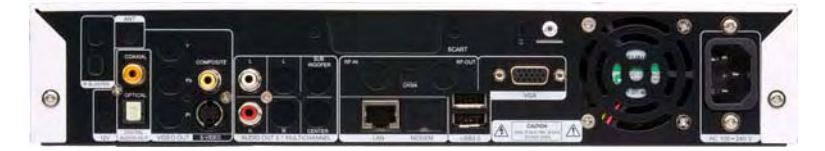

**Figure 7.** WM IPR – Rear Panel Connectors

<span id="page-14-1"></span>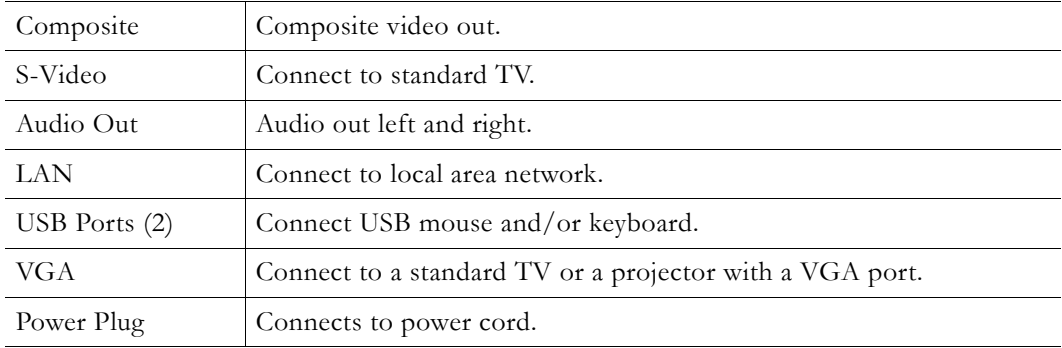

#### <span id="page-14-2"></span>**Set Date and Time**

Some IPR features (for example automatic reboot and log file timestamps) must have the date and time set in order to work properly. The date and time can only be set from the BIOS menu at startup.

- $\blacktriangledown$  To set date and time:
- 1. Attach a USB keyboard to the IPR and power up the device.
- 2. When the black and white startup screen appears, press and hold **F2** until the BIOS menu appears.
- 3. Set the appropriate Date/Time for your region. Use the  $+/-$  keys to change the values, the Tab key to change fields, and Up/Down arrows to change parameters.
- 4. When done, press **F10** to save changes, then confirm and exit.

## <span id="page-14-0"></span>**2. Configure Network Parameters**

The IP Receiver is configured with DHCP (Dynamic Host Configuration Protocol) enabled and will automatically retrieve an IP address from a DHCP server if present. If a DHCP server is not available, you can configure the IP Receiver with a static IP address. The

following steps explain how to login to the IPR the first time only. **After this initial configuration, you can login to the IPR using IWS.**

**Note** By default, DHCP is used to retrieve a dynamic IP address for the IPR. If you are not using a DHCP server, you must configure the IPR to use a static IP address as explained below.

- $\blacktriangledown$  To configure network parameters:
- 1. Connect the TV, cables, keyboard, and mouse as explained above and power on the IPR. Wait for the box to completely power up before continuing.
- 2. When the Login page is displayed, log in to the Integrated Web Server (IWS) using the default username (admin) and password (admin).
- 3. Navigate to the [Network Configuration](#page-21-2) page which shows the **IP Address**, **Hostname**, and other network configuration parameters. Use this page to record the DHCP IP address for future use or to set a different IP address (see [Assigning an IP Address](#page-15-0) below). If leaving the IPR in DHCP mode, be sure to record the IP address provided by the DHCP server for future access to IWS from a PC.
- 4. When done, click **Apply** and then **Logout**.
- 5. Remove the USB keyboard and mouse. The next time you will login using the IPR's Integrated Web Server (IWS).

**Note** VBrick recommends using the initial management pages only to record (or set) the IP address using a keyboard and a mouse. Do not change other IPR parameters until you logout, remove the keyboard and mouse, and login to the IWS management pages over a network connection.

### <span id="page-15-0"></span>**Assigning an IP Address**

- $\blacktriangledown$  To assign a static IP address (optional):
- 1. Go to the **Network** configuration page.
- 2. Change **DHCP Enable** to **Static** and enter a valid **IP Address**.
- 3. Set other network parameters (**Subnet Mask**, **Gateway**, **Domain Name Server** etc.) as necessary. Contact a system administrator for the parameters to use on your network.
- 4. When done, click **Apply** and then **Logout**. If you do not logout, you will be unable to configure the IPR from a PC. Either logout from the console or wait (15 minutes) for the session to expire in order to manage the IPR over the network.

### <span id="page-15-1"></span>**Changing the TV/Monitor Format**

IP receivers are shipped with the monitor format set to NTSC. To change this setting to PAL (or to set other parameters), you may need to login to the device using the IP address configured by DHCP. The easiest way to get (or set) the IP address is to install the VBDirectory management program from the Product CD that was included with the IPR. VBDirectory discovers and displays all VBrick devices on the network and their corresponding IP addresses.

- $\blacktriangledown$  To change the TV/Monitor format:
- 1. Find the IPR MAC address on the label (marked **MAC**) attached to the *bottom* of the unit.
- 2. Install and run VBDirectory from the Product CD.
- 3. Find and select the MAC address of the WM IPR and click **Connect to VBrick**. Then login with the default username (admin) and password (admin)
- 4. After logging in, you can change the **TV/Monitor Format** setting on the **Configuration > Decoder** page.

### <span id="page-16-0"></span>**3. Login to IWS**

You access the IP Receiver by typing its IP address in the **Address** field of a web browser such as Internet Explorer or Firefox. You login to the IPR's Integrated Web Server (IWS) using the default username and password (you can change these on the Security [Configuration](#page-26-3) page). IWS is a web management application used to set or change configuration settings (see [Using IWS on page 13](#page-18-3) for more about IWS).

- $\blacktriangledown$  To login to the IP Receiver:
- 1. Type the IP address of the IPR in a browser, for example http://<IPR\_IPAddress>
- 2. Enter the **Username** and **Password** and click **Login**. This displays the **Administrator Page**. Use this page to access all system configuration parameters.

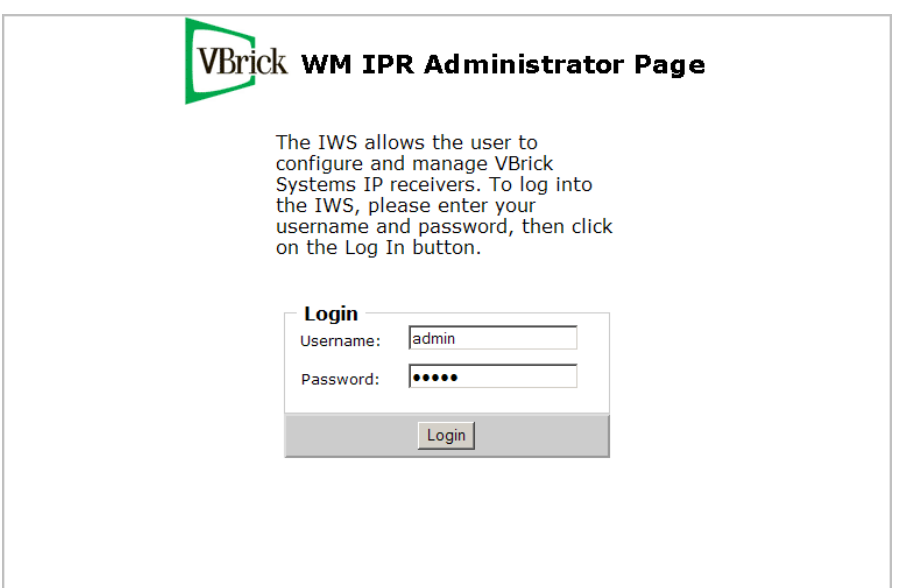

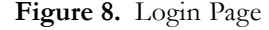

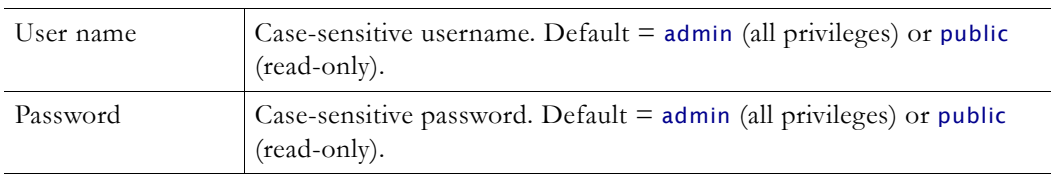

**Note** If you have problems logging in because of a misconfigured IPR or lost IP address, you can still launch IWS by pressing **Ctrl-Alt-F1** from a USB keyboard directly attached to the IPR. See [Logging In on page 14](#page-19-2) for more information.

## <span id="page-17-0"></span>**4. Select a Start Mode**

The next step is to choose a **Start** mode from among the options explained below. The **Start** mode determines how the IPR will behave in your network environment when it's powered on. A network administrator will generally determine the **Start** mode based on the functional requirements at your site. Note that if you are using a TV monitor to configure IWS, as soon as you select a **Start** mode and press **Apply**, IWS closes and the TV switches to the selected mode.

- $\blacktriangledown$  To set the Start mode:
- 1. After logging in as explained above, the **General Configuration** page [\(Figure 9](#page-18-4)) opens.
- 2. Select a **Start** Mode from among the three choices listed below. See [General](#page-20-3)  [Configuration on page 15](#page-20-3) for more information about these options.

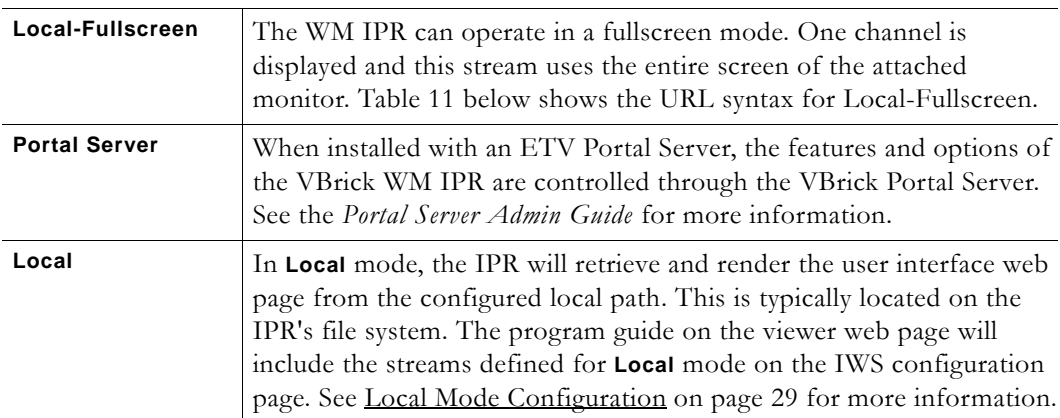

3. Press **Apply** to exit IWS and open the IPR interface in the selected mode.

<span id="page-17-1"></span>**Table 11.** Local-Fullscreen URL Syntax

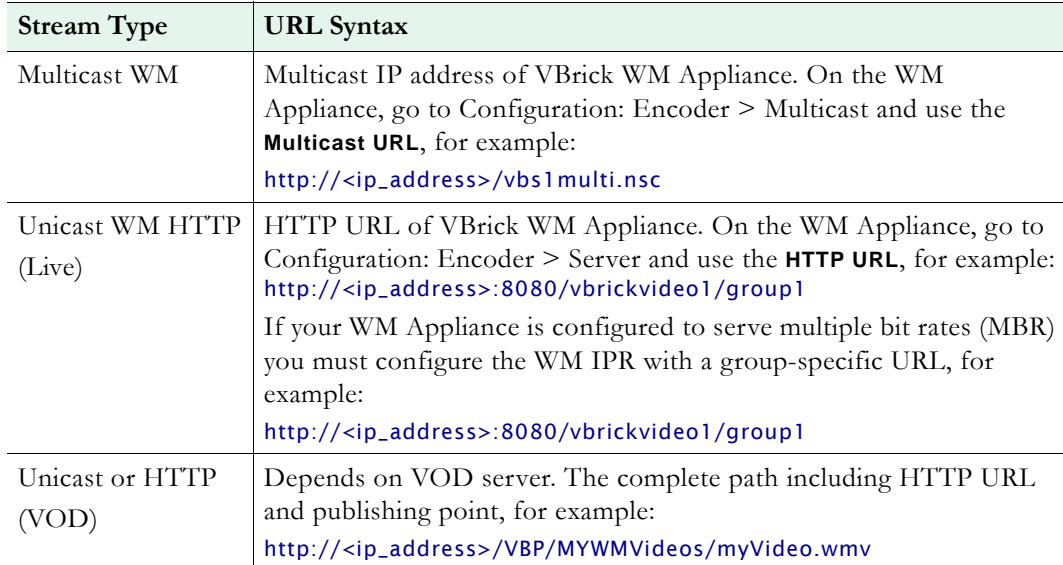

# Chapter 2

# <span id="page-18-2"></span><span id="page-18-0"></span>Software Configuration

#### **Topics in this section**

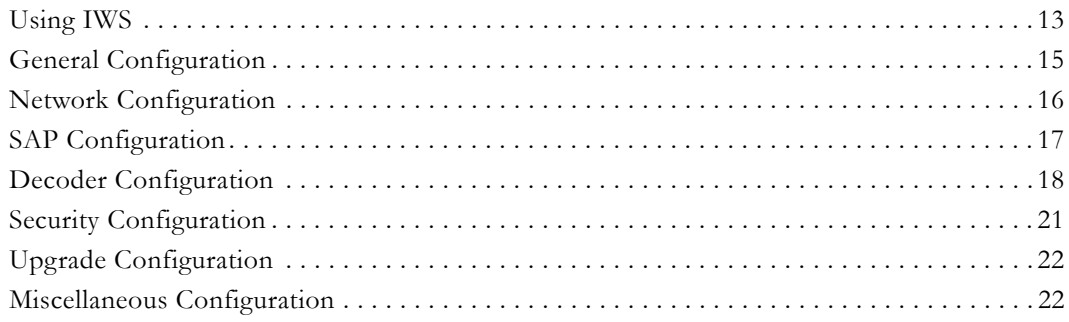

## <span id="page-18-3"></span><span id="page-18-1"></span>**Using IWS**

The following page is displayed when you power on the IPR and login to IWS. Use this page to configure all IPR parameters. Use the navigation panel in the upper left part of the page, and if necessary, select from the configuration options on the left. *Note that only one admin user can be logged in at any time.* A second admin user attempting to login will receive an error message.

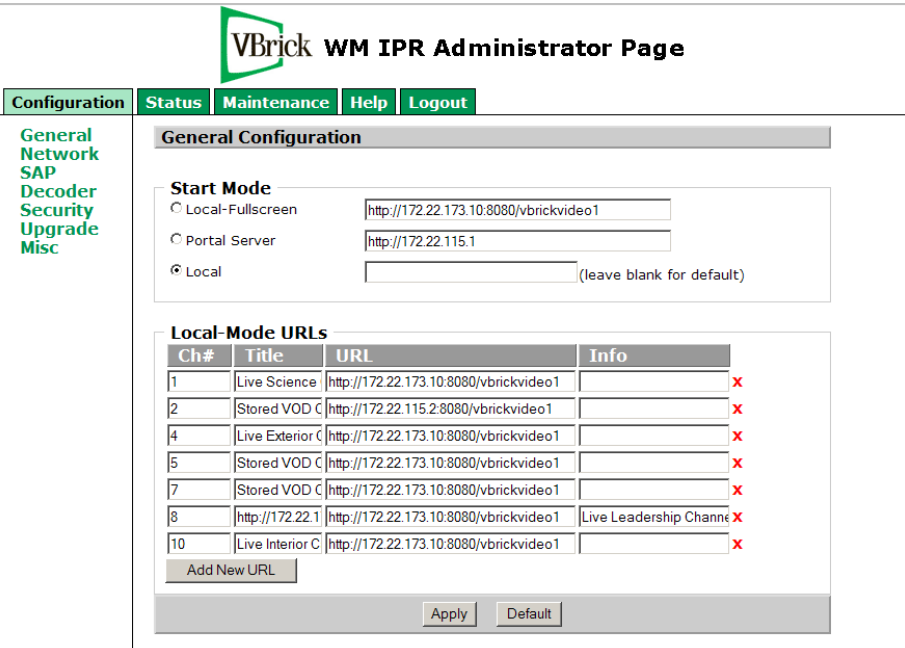

<span id="page-18-4"></span>**Figure 9.** General Configuration Page

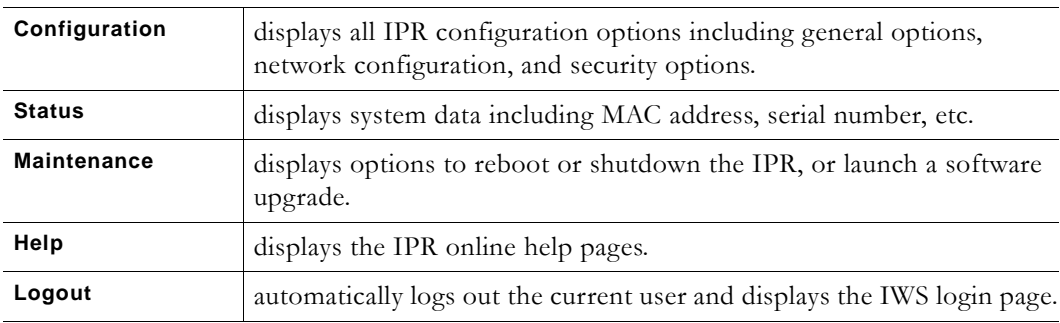

### <span id="page-19-2"></span><span id="page-19-0"></span>**Logging In**

You login to the IWS management application for the IPR by typing its IP address in a web browser and entering the default username and password (admin and admin) or by typing the current username and password if they have been changed on the [Security Configuration](#page-26-0) page. *If you have problems logging in because of a misconfigured IPR or a lost IP address*, you can still launch IWS by connecting a USB keyboard directly to the IPR:

- $\blacktriangledown$  To manage the IPR via a USB keyboard:
- 1. Attach a USB keyboard (and optionally a mouse) to the IPR and press **Ctrl-Alt-F1** to launch IWS on the attached TV monitor.
- 2. After logging in, check the IP address and/or configure the IPR as necessary. If you don't have a mouse, use **Tab** and **Shift-Tab** to navigate.
- 3. When done, logout, press **Crtl-Alt-F2**, and remove the keyboard. This restores the user interface in the configured **Start** mode.
- **Note** You can use the IP address or the hostname to log into the IPR. Depending on your network, you may need to enter a fully qualified domain name. For example, you may need to enter http://<hostname>.<domain\_name>.loc as the url rather than simply http://<hostname>.

## <span id="page-19-1"></span>**Saving Changes**

You must be logged in as an admin user to save changes; if logged in as a public user, no configuration changes or maintenance operations will take effect. Once logged in you can navigate and change configuration parameters as necessary. Each page has it's own **Apply** button that saves the changes you made *on that page*. Click **Apply** to save all of the changes you've made on a page—do not click **Apply** after each individual change. Note that file system writes, such as those resulting from a change to the configuration or modifying the local user interface, may take several seconds. Do not reboot the IPR immediately after such writes to avoid corrupting the file system and possibly losing data.

**Note** When making configuration changes, always press **Apply** to save your changes. When selecting the **Default**, an **Apply** is not necessary. A **Default** automatically applies your changes and *may* reboot the IPR depending on the parameters you changed.

# <span id="page-20-3"></span><span id="page-20-0"></span>**General Configuration**

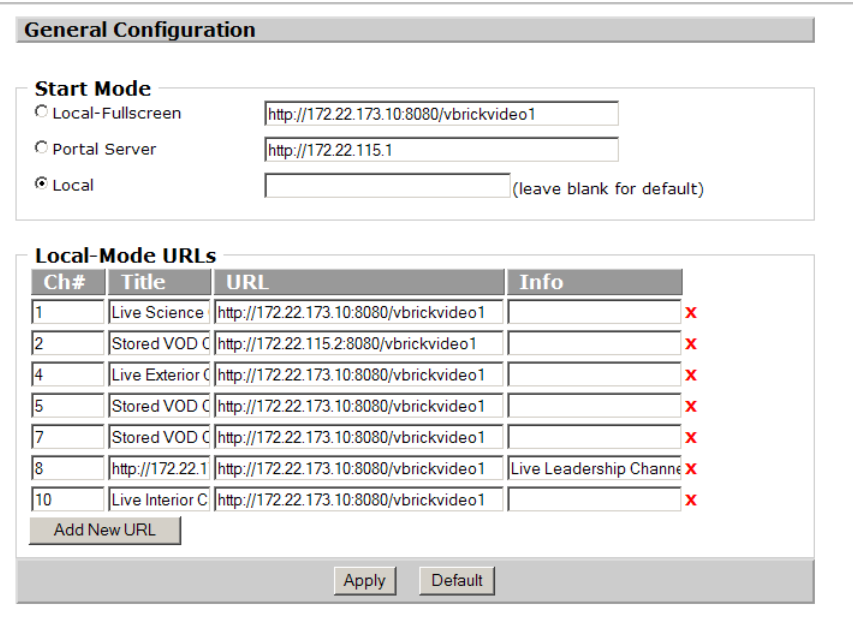

## <span id="page-20-1"></span>**Start Mode**

Controls the type of user interface and location of content that the IPR will display at startup.

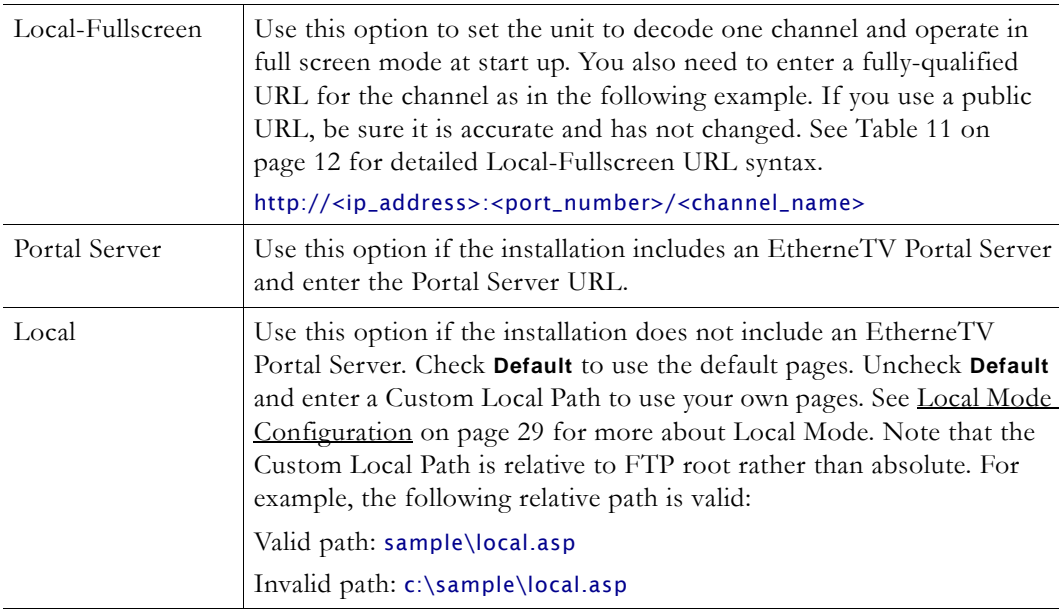

## <span id="page-20-2"></span>**Local-Mode URLs**

These fields are used to populate the program list on the IPR when **Start** mode is set to **Local**. See [Local Mode Configuration on page 29](#page-34-3) for a discussion of how to add channels.

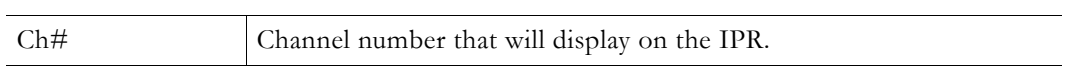

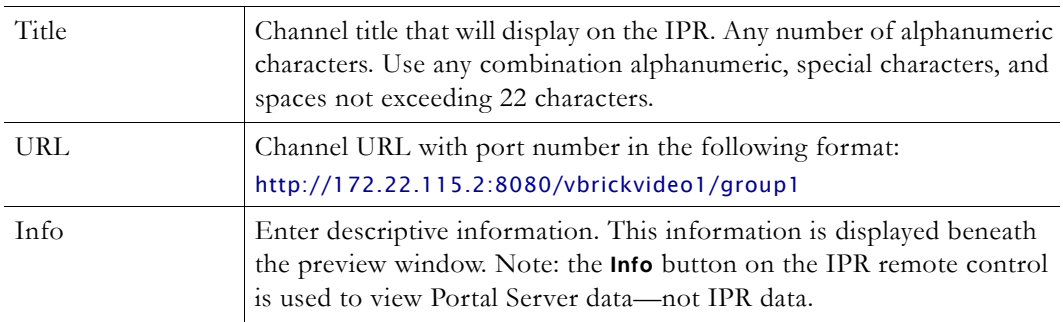

# <span id="page-21-2"></span><span id="page-21-0"></span>**Network Configuration**

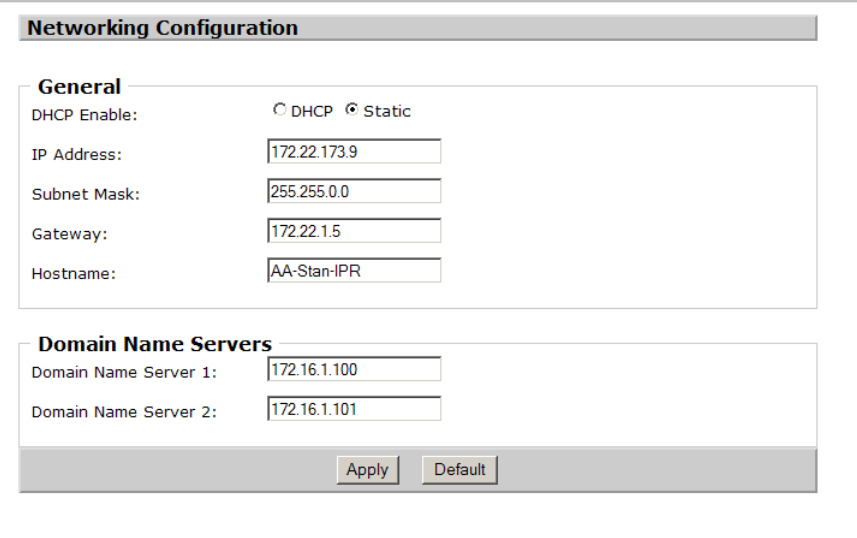

# <span id="page-21-1"></span>**General**

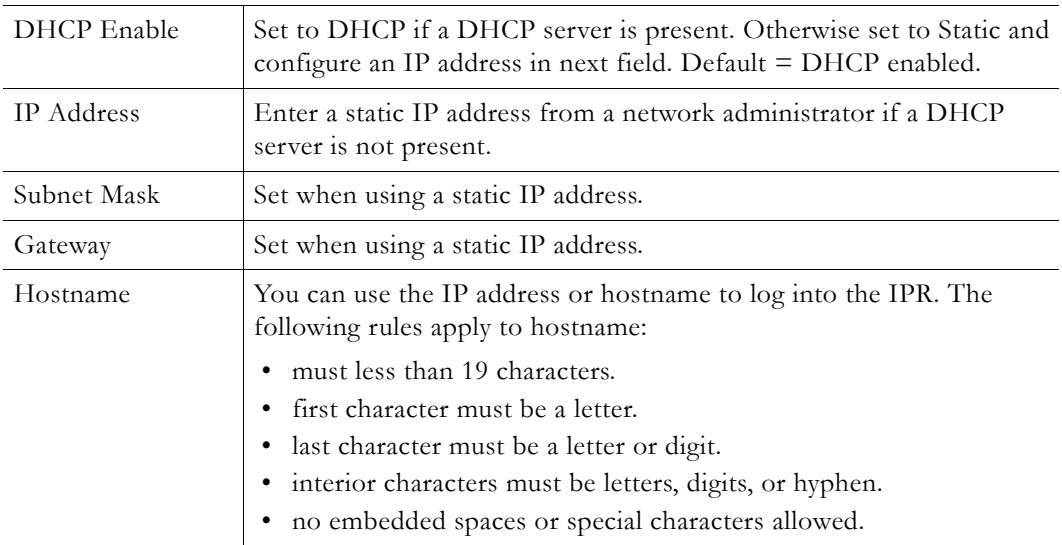

# <span id="page-22-0"></span>**Domain Name Servers**

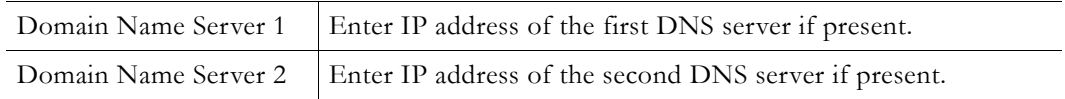

# <span id="page-22-1"></span>**SAP Configuration**

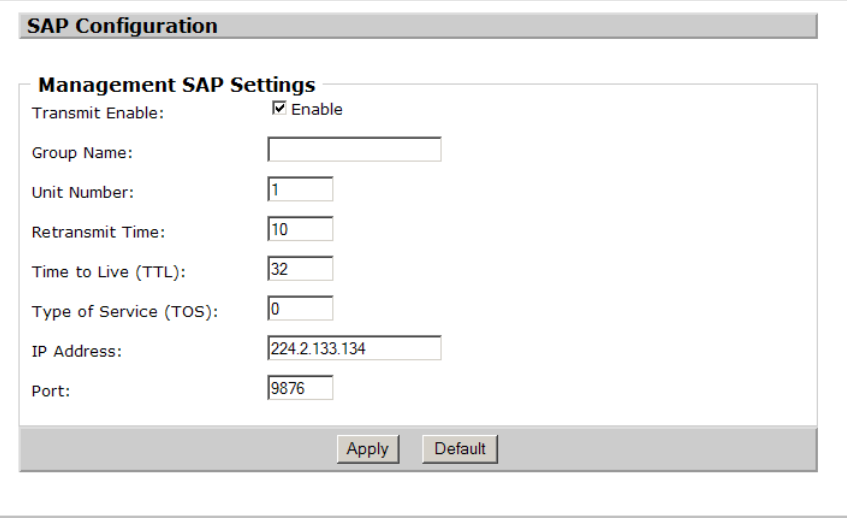

## <span id="page-22-2"></span>**Management SAP Settings**

These options are used to enable or change the management SAP settings on the IPR. The IPR transmits management SAPs for use by other VBrick devices and/or applications on the network such as VBDirectory or the ETV Portal Server. SAPs (Session Announcement Protocol) announce the presence of a device on the network. If configured, each VBrick device periodically multicasts a SAP announcement to the network which can be detected by listeners like VBDirectory.

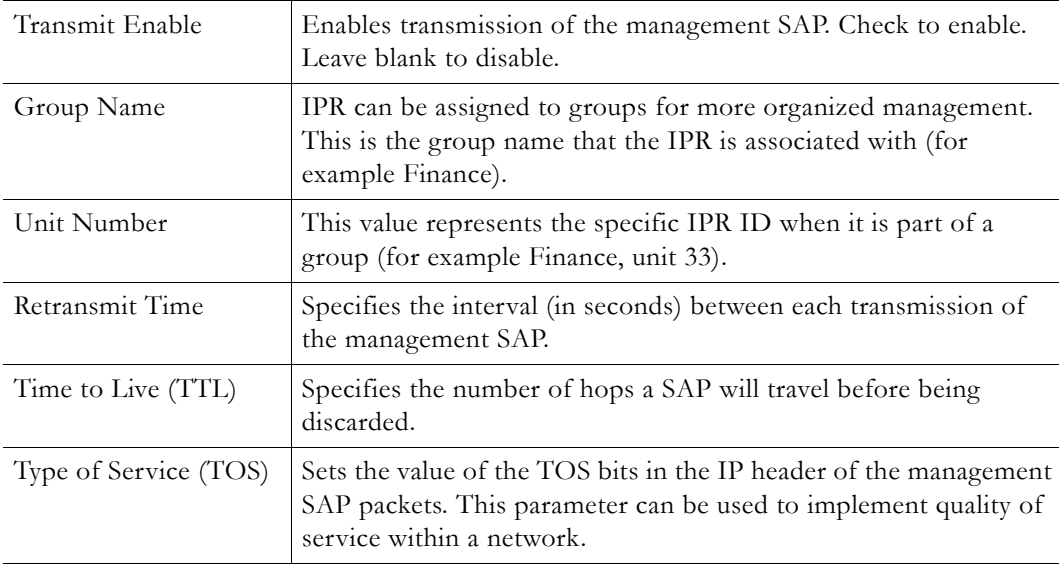

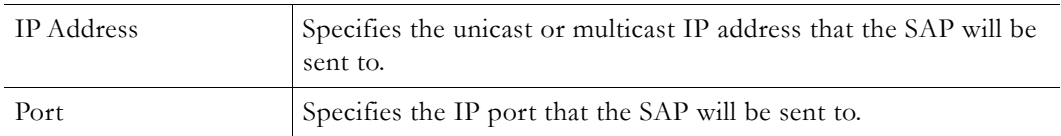

# <span id="page-23-0"></span>**Decoder Configuration**

Note Be aware that any changes to the [Video Output Settings](#page-24-1) (see below) on the Decoder Configuration page will reboot the IPR resulting in a brief loss of connectivity.

#### **Model 8000-0113-0002**

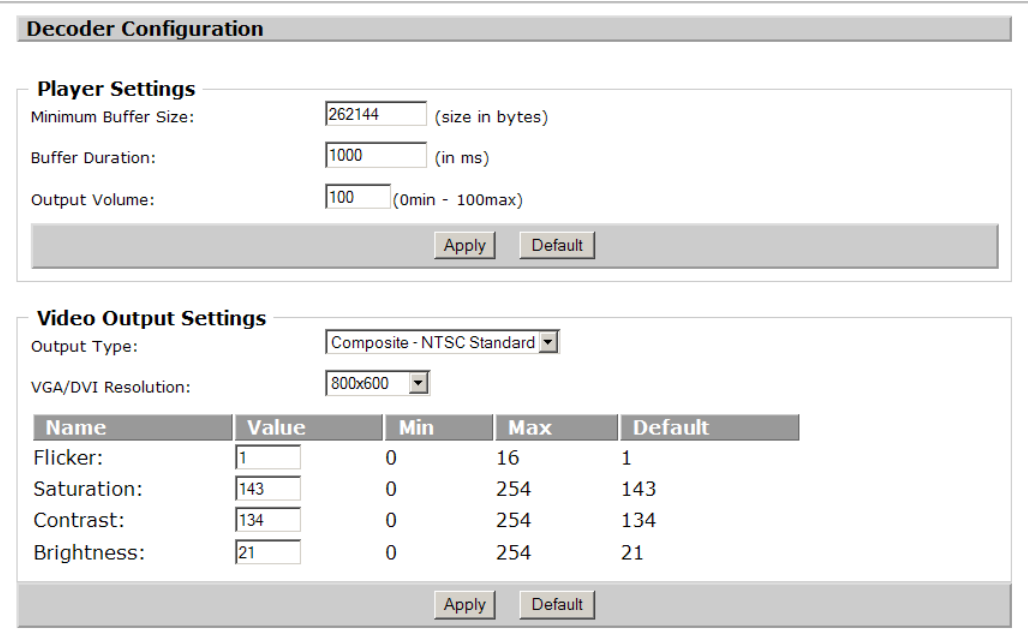

#### **Model 8000-0113-0001**

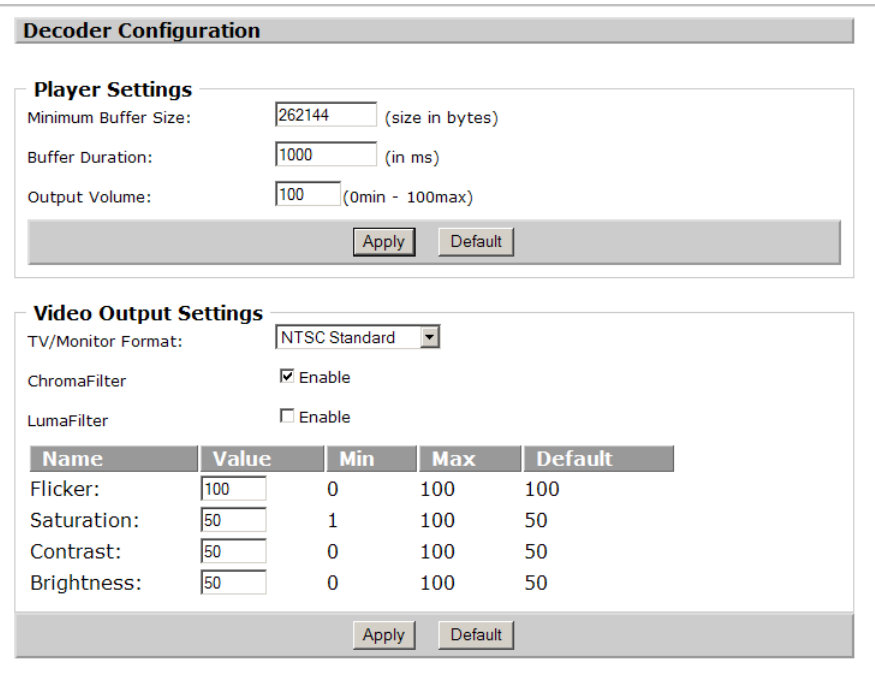

# <span id="page-24-0"></span>**Player Settings**

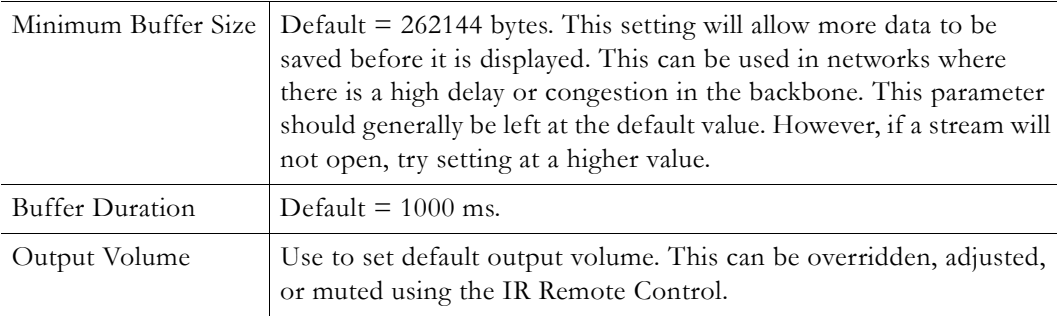

# <span id="page-24-1"></span>**Video Output Settings**

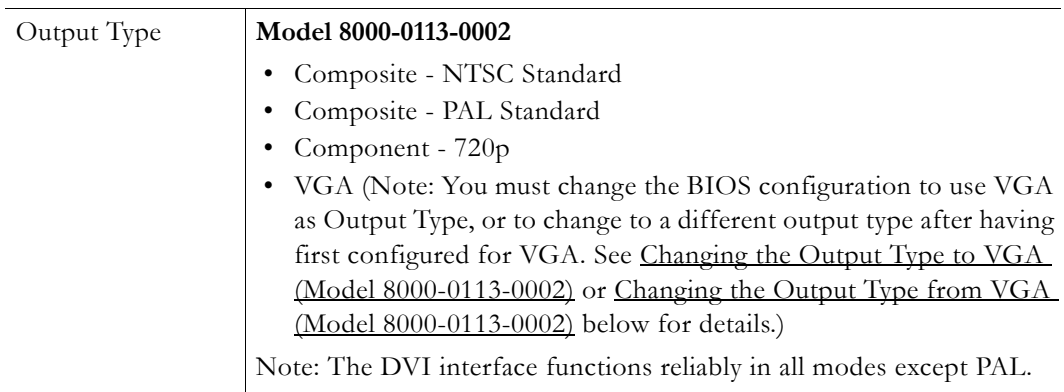

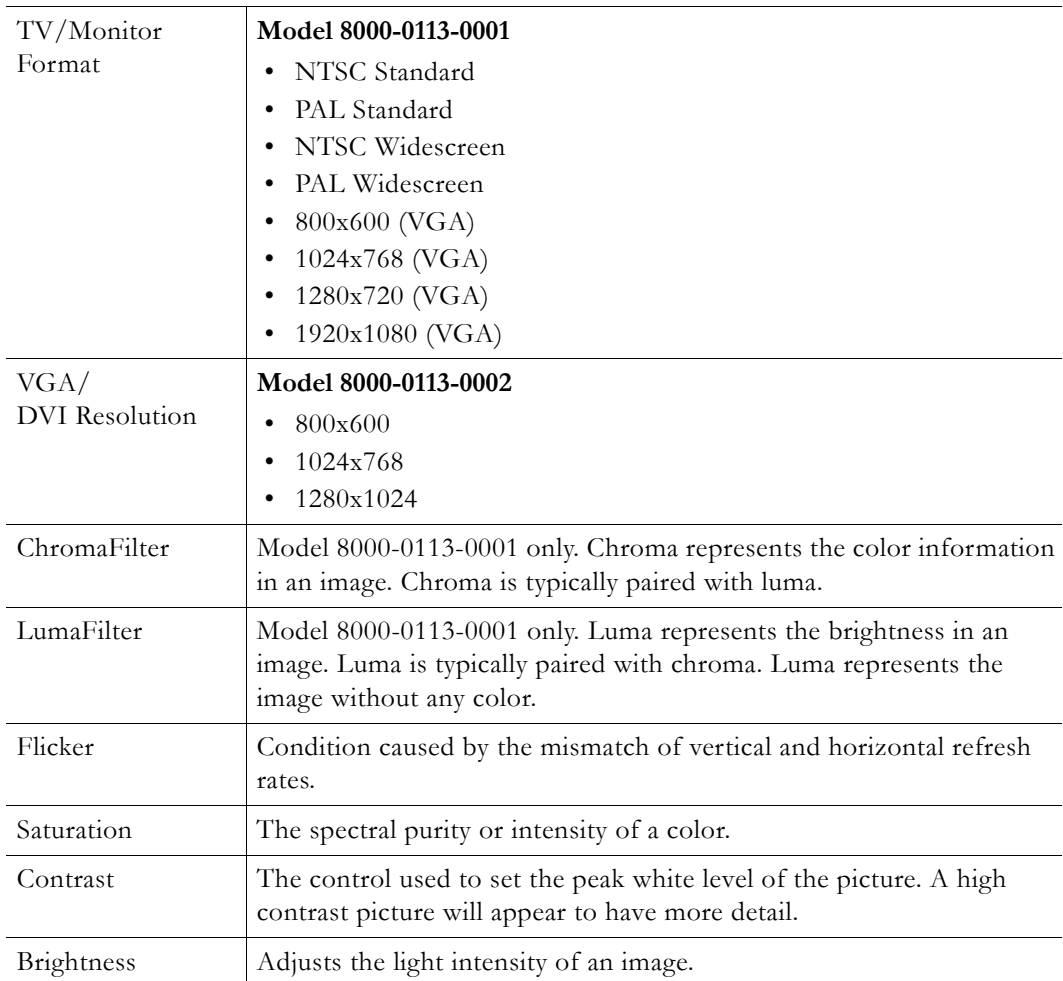

#### <span id="page-25-0"></span>**Changing the Output Type to VGA (Model 8000-0113-0002)**

You must change the BIOS configuration to use VGA as Output Type, or to change to a different output type after having first configured for VGA.

- $\blacktriangledown$  To change the BIOS to use VGA as **Output Type**:
- 1. Set the **Output Type** to VGA.
- 2. Power on the unit and connect a USB keyboard to the rear panel.
- 3. Tap the **Delete** key (on keyboard) quickly until the BIOS menu comes up.
- 4. Tab to **ChipSet**, then select **NorthBridge** and press Enter.
- 5. Select **AGP** and press Enter.
- 6. Go to **OnChip VGA Configuration** and press Enter.
- 7. Go to **Select Display Device** and press Enter.
- 8. Select **CRT+DVI** to configure for VGA.
- 9. Press **F10** and **OK** to save, exit, and reboot.

### <span id="page-25-1"></span>**Changing the Output Type from VGA (Model 8000-0113-0002)**

If you are changing the **Output Type** from VGA to either Composite (NTSC or PAL) or Component (after having previously configured the BIOS for VGA), set the **Output Type** to Composite or Component as desired. Then follow Steps 2–7 above and continue as follows:

- 8. Select **TV** to configure for Composite or Component.
- 9. Press **F10** and **OK** to save, exit, and reboot.

## <span id="page-26-3"></span><span id="page-26-0"></span>**Security Configuration**

This page lets you select the interfaces that can be used to access the IPR. It also manages usernames and passwords. As a standard best practice, VBrick recommends that you change (and carefully record) the admin and public passwords during initial configuration of the IPR.

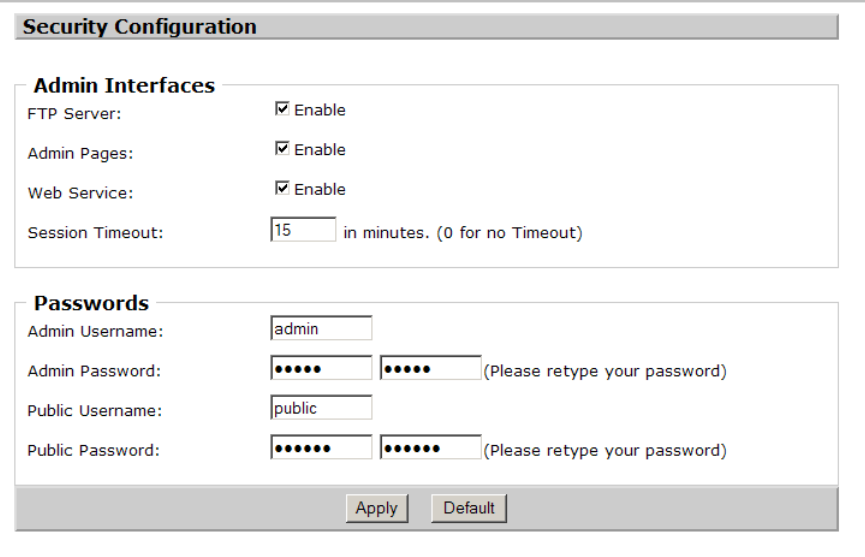

### <span id="page-26-1"></span>**Admin Interfaces**

The **Admin Interfaces** are enabled by default. Be aware that if you disable the **Admin Pages** you will not be able to configure the IPR; if you disable the **Web Service** you will not be able to upgrade the IPR. If you disable both these interfaces, it will be difficult to regain control. Contact VBrick Support Services for more information.

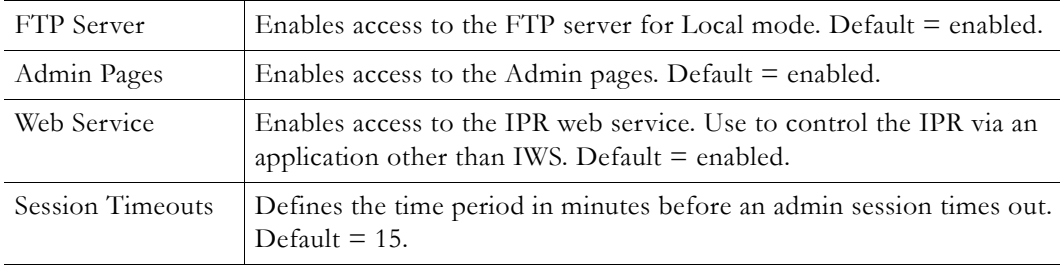

### <span id="page-26-2"></span>**Passwords**

The WM IPR has two privilege levels: admin and public. Admin users can set or change any parameter. Only one admin user can be logged in at a time; additional admin users will not be allow to log in. Public users have read-only access.

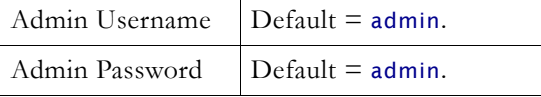

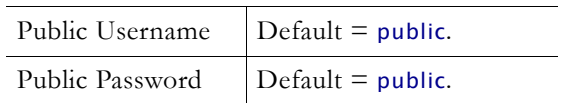

# <span id="page-27-0"></span>**Upgrade Configuration**

These settings are used to identify the FTP server that will be used for a *manual* IPR upgrade. In most cases you will use the **ETV-IPRDownload** application (not available in v4.4.3) to upgrade IPR software. This application lets you automatically upgrade one or more IPRs and provides detailed information and feedback. However you can also use the **Pull-Upgrade Settings** explained below to run a manual upgrade on a single device. After setting these parameters, go to the **Maintenance** page and click **Upgrade**.

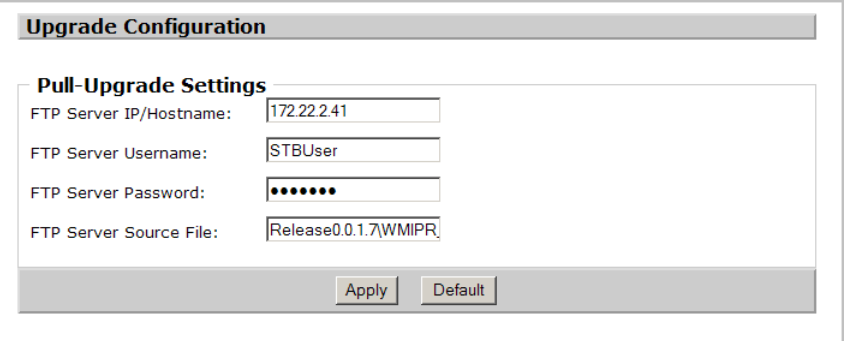

## <span id="page-27-3"></span><span id="page-27-1"></span>**Pull-Upgrade Settings**

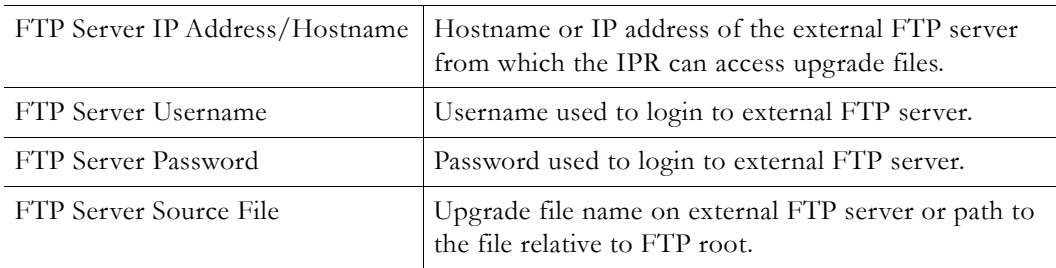

# <span id="page-27-2"></span>**Miscellaneous Configuration**

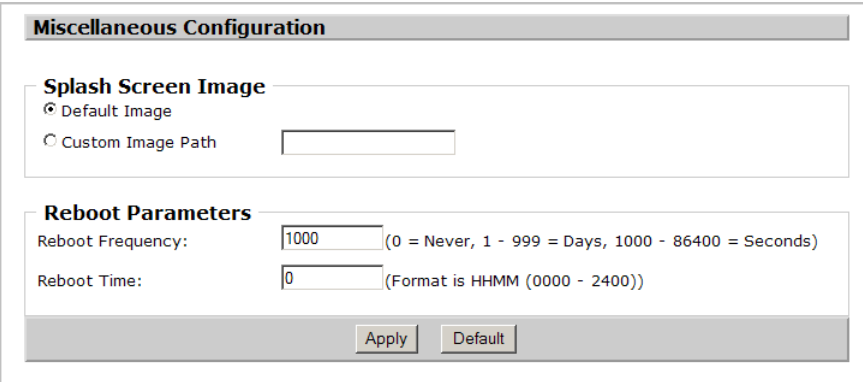

## <span id="page-28-2"></span><span id="page-28-0"></span>**Splash Screen Image**

This page lets you change the splash VBrick logo image (see below) that is briefly displayed during startup or reboot. You can use any .jpg or .gif image. Simply upload the file to the user FTP directory as explained in [Customizing the Interface on page 30](#page-35-1). After uploading the image, be sure to test and/or resize as necessary. To view the image, reboot the IPR from the Maintenance page.

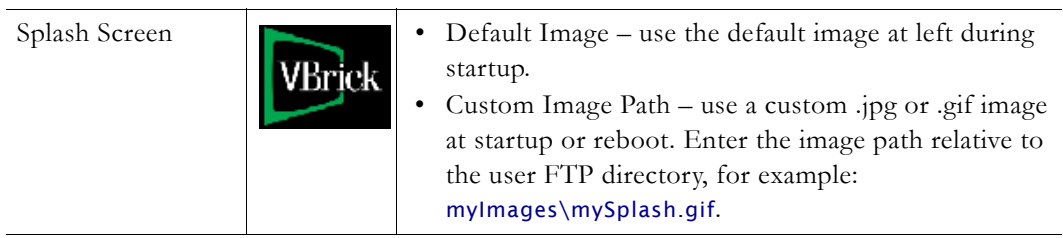

When

## <span id="page-28-1"></span>**Reboot Parameters**

If necessary, you can use this page to configure the IPR for automatic reboot at a specified interval from 16 minutes to every 999 days. The timing begins when the IPR is turned on and the IPR will automatically reboot when the defined time has elapsed.

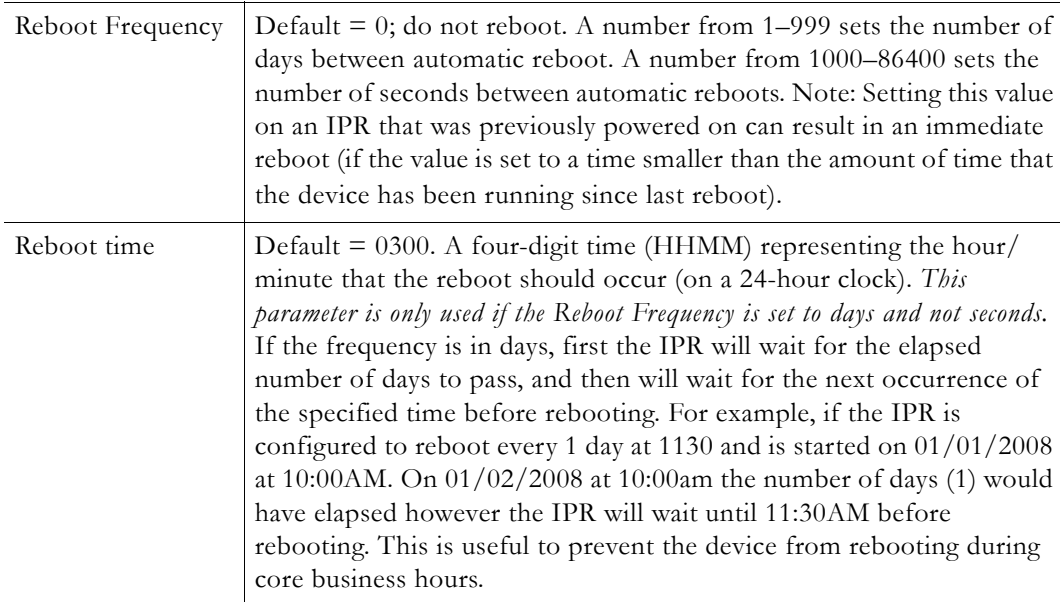

# Chapter 3

# <span id="page-30-3"></span><span id="page-30-0"></span>Status, Maintenance & Help

#### **Topics in this section**

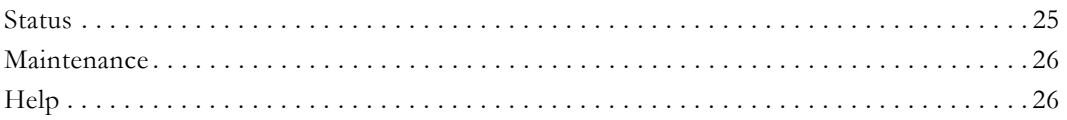

## <span id="page-30-4"></span><span id="page-30-1"></span>**Status**

All fields on the Status page are read-only.

#### **Model 8000-0113-0002**

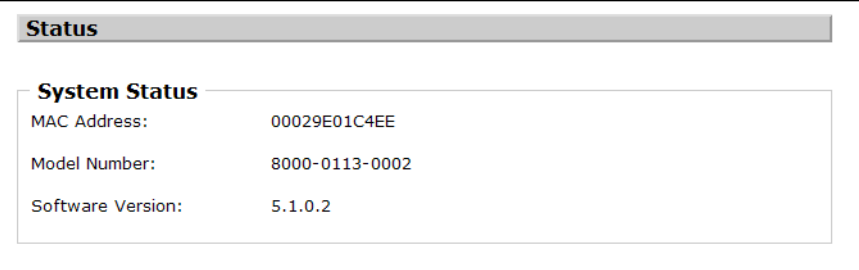

#### **Model 8000-0113-0001**

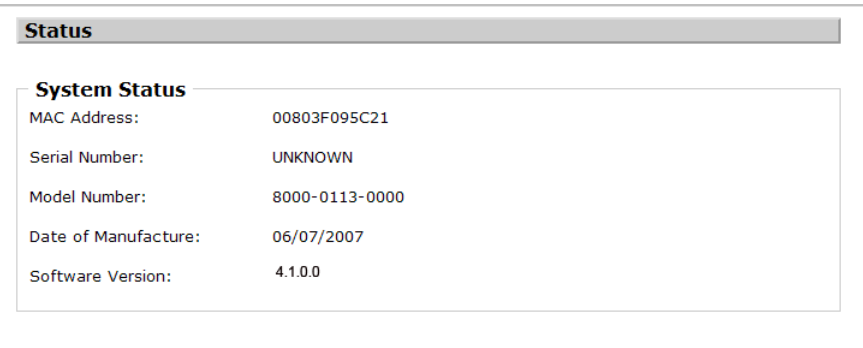

## <span id="page-30-2"></span>**System Status**

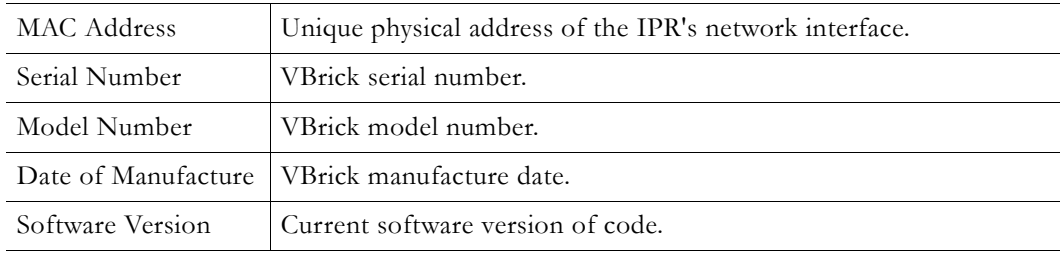

## <span id="page-31-0"></span>**Maintenance**

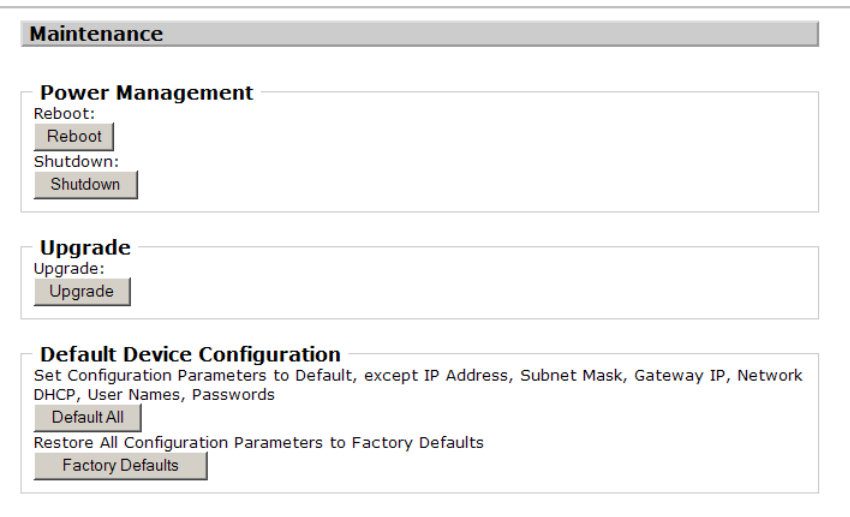

## <span id="page-31-1"></span>**Power Management**

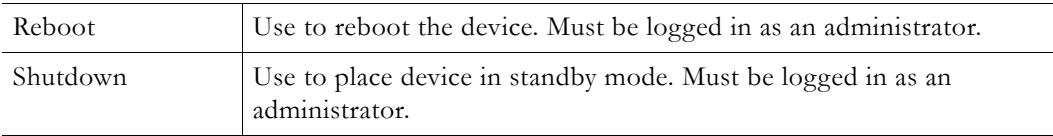

# <span id="page-31-2"></span>**Upgrade**

Pull Upgrade Settings

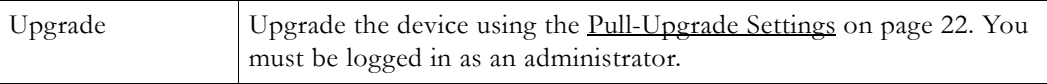

# <span id="page-31-3"></span>**Default Device Configuration**

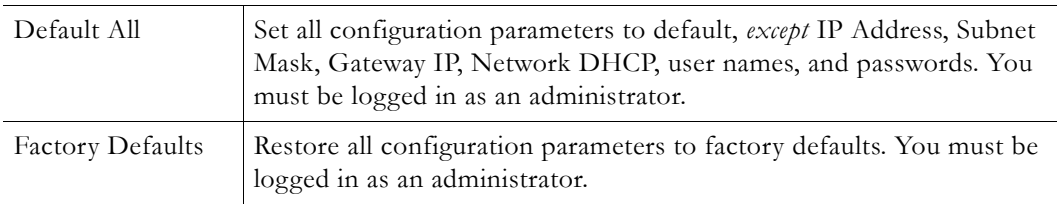

# <span id="page-31-4"></span>**Help**

Use this option to display the searchable online help system that launches in a separate browser window.

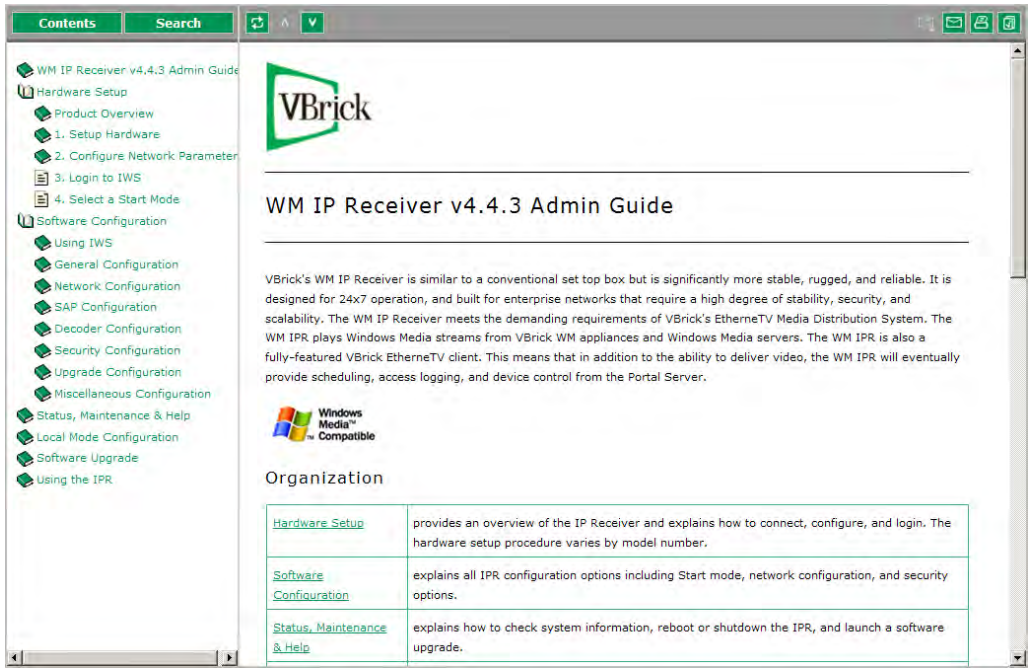

# Chapter 4

# <span id="page-34-3"></span><span id="page-34-0"></span>Local Mode Configuration

#### **Topics in this section**

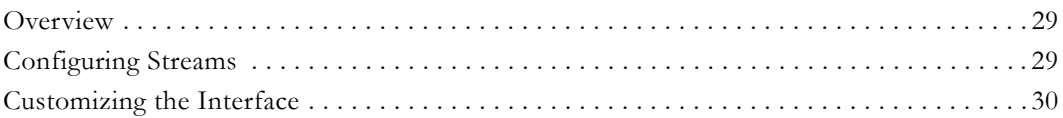

## <span id="page-34-1"></span>**Overview**

When the **Start** mode is configured for **Local** on the **General Configuration** page, the IPR will display a list of all streams that are currently configured on this page. In **Local** mode, the IPR user interface is either a pre-configured "default" page or a customized page that you have designed and FTPed to the IPR web server. The user interface consists of multiple files that reside at the root level of the web server. Figure 10 below shows the default Local page after it has been configured to include stream information.

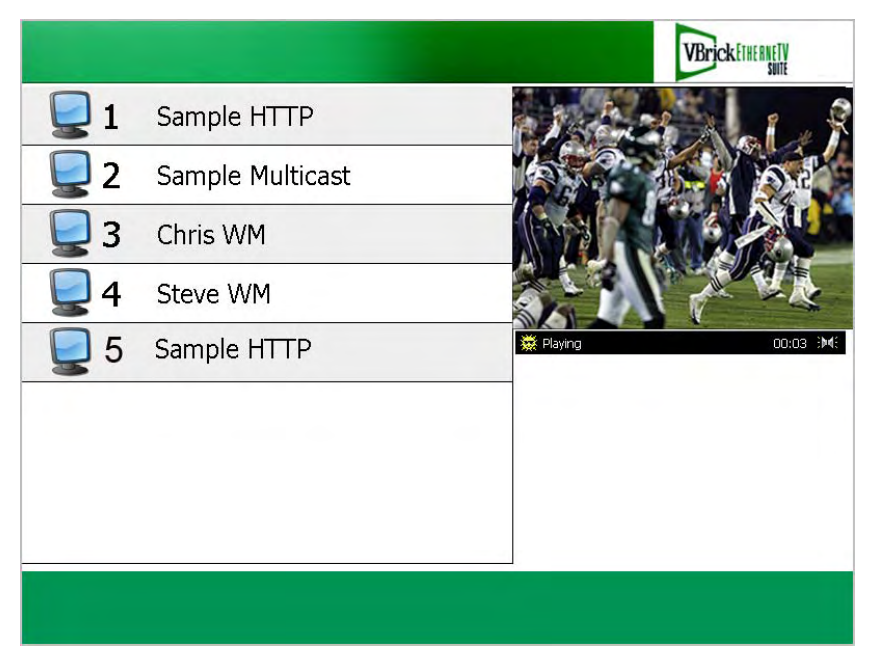

**Figure 10.** Default Interface in Local Mode

# <span id="page-34-2"></span>**Configuring Streams**

Use the following steps to add streams to the Local interface page. Note that changes to the **Local-Mode URLs** are not saved until you press **Apply**. If you accidentally delete stream, and did not press **Apply**, you can simply log out and log back in to recover.

- $\blacktriangledown$  To add streams to the Local interface:
- 1. Go to the **General Configuration** page in IWS.
- 2. Click **Add New URL** to populate the page with empty fields for the new stream.
- 3. Complete all fields as explained below.
- 4. Repeat Steps 2 and 3 until all streams have been added.
- 5. Click **Apply** when done. No reboot is necessary.
- 6. Click the red **X** to remove a previously configured stream. Use carefully—there is no warning message.

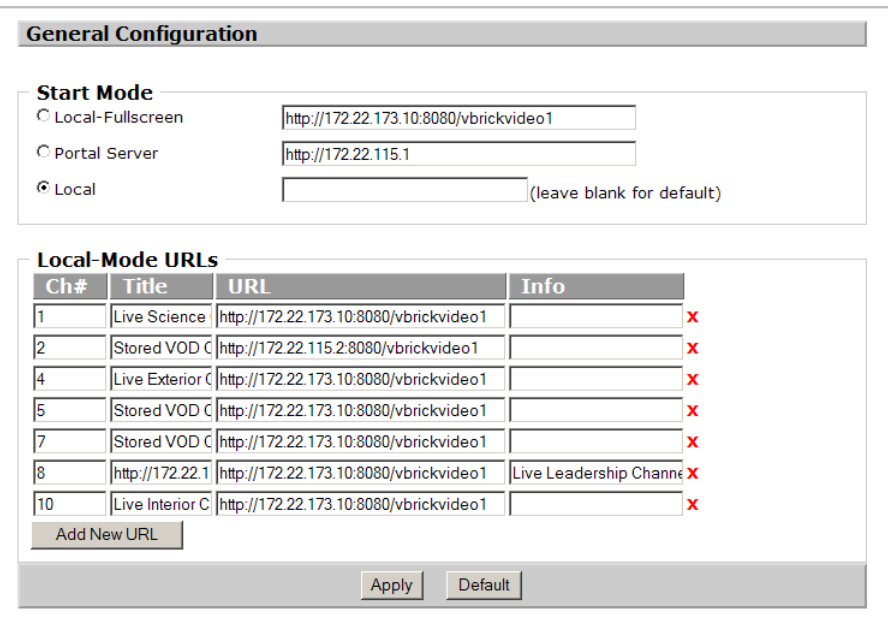

**Figure 11.** General Configuration Page

| Ch#   | Channel number that will display on the IPR.                                                                                                    |  |  |
|-------|----------------------------------------------------------------------------------------------------|--|--|
| Title | Channel title that will display on the IPR. This title corresponds to the<br>content provided by the URL field above. Use any combination<br>alphanumeric, special characters, and spaces not exceeding 22<br>characters. |  |  |
| URL   | This is typically the channel URL with port number in the following<br>format: http://172.22.115.2:8080/vbrickvideo1 For a complete list of<br>valid URL syntax, see Table 11 on page 12.                                 |  |  |
| Info  | Enter description information. This information is displayed beneath<br>the preview window. Note: the <b>Info</b> button on the IPR remote control<br>is used to view Portal Server data-not Local mode information.      |  |  |

## <span id="page-35-1"></span><span id="page-35-0"></span>**Customizing the Interface**

The Local UI files consist of an .asp page and several JavaScript files and .gif images that reside at the root level of the IPR web server in the sample folder. You can modify or change these files as necessary to move page elements and/or create a different look-and-feel. You can copy and modify the samples files on your local computer or you can create your own user interface using local.asp as an example. To FTP upload/download files to or from the IPR, you can use Internet Explorer, another GUI-based FTP client, or the command prompt FTP client. Note that the FTP root folder has 8 MB of writable storage available for local UI files and images.

The sample folder at the root level of the FTP server has all the files that are used to create the default local page. (These files are always available and are rewritten when you reboot the IPR. For this reason, be sure to copy these files to a different folder if you customize the interface.) Use these sample files to create your own local files and FTP them to the web server. When you are done, go to the **General Configuration** page, uncheck the **Default** Local page, and enter the **Custom Local Path** to the new files, for example myLocalUI/myUI.asp

It is important to note that the WM IPR does not support anonymous login. When logging in to the IPR FTP server from the Windows Explorer be sure to include the username and password in the following format: ftp://admin:admin@<ipr-IPaddress>

- **Note** Windows Explorer FTP uses Internet Explorer components and works differently with Internet Explorer 7 than with earlier versions. To view FTP files in the Windows Explorer, open Internet Explorer 7, then go to **Tools > Internet Options > Advanced > Browsing** and check **Enable FTP Folder view (outside of Internet Explorer)**. Then, after logging in, go to the **Page** menu and select **Open FTP Site in Windows Explorer**.
- $\blacktriangledown$  To access the IPR FTP server from Windows Explorer:
- 1. If using Internet Explorer 7, be sure you have the browser configured to **Enable FTP Folder view (outside of Internet Explorer)** as explained in note above.
- 2. Open Windows Explorer (*not Internet Explorer*) and enter an FTP command using the FTP username and password as shown in the following example:

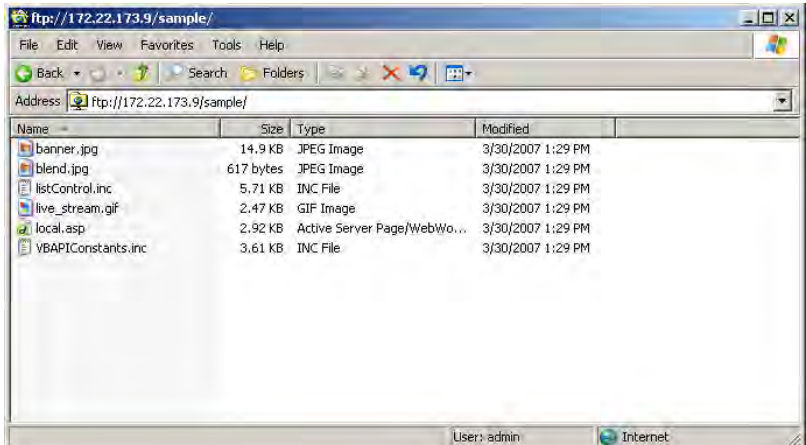

#### ftp://admin:admin@<IPR-IPaddress>

# Chapter 5

# <span id="page-38-3"></span><span id="page-38-0"></span>Using the IPR

#### **Topics in this section**

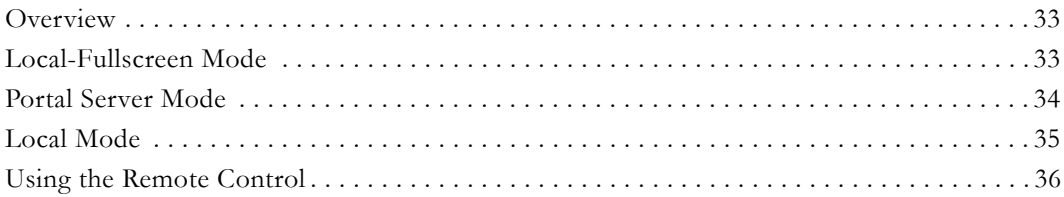

## <span id="page-38-1"></span>**Overview**

The user interface of the WM IPR screen depends on the **Start** mode. Once configured with an IP address and powered on, the IPR opens in one of three **Start** modes. In **Local-Fullscreen** mode you can view only one channel and it uses the entire screen on the attached monitor; there are no user controls whatsoever. In **Portal Server** mode, all features and options of the IPR are controlled through the VBrick Portal Server. In **Local** mode, the IPR displays a user interface page that is stored on the IPR web server; the available streams on this page are configured on the IWS **General Configuration** page. You can use the IR Remote Control that comes with the IPR to navigate in Portal Server mode and in Local mode. (You can also plug a USB keyboard and mouse into the back of the IPR to perform navigation tasks.)

## <span id="page-38-2"></span>**Local-Fullscreen Mode**

If the IPR **Start Mode** is set to **Local-Fullscreen** mode ([Figure 12\)](#page-39-1), there will be a (live or stored) video image on the TV monitor at system startup. This image is controlled by the system administrator. *It covers the entire screen and there are no user controls shown or available.* The IR Remote Control is nonfunctional in this mode except for **Volume** and **Mute**. The video image is programmed to decode a specific stream. This stream is preset on the **General Configuration** page; the audio output volume is preset on the **Decoder Configuration** page.

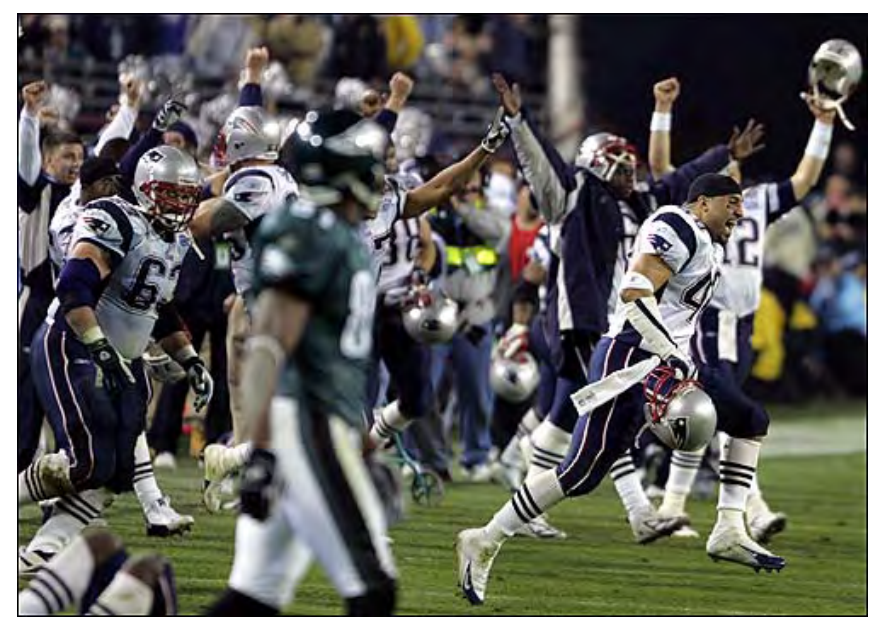

**Figure 12.** Local-Fullscreen Mode

# <span id="page-39-1"></span><span id="page-39-0"></span>**Portal Server Mode**

In **Portal Server** start mode ([Figure 13](#page-40-2)), the start page is downloaded from a VBrick EtherneTV Portal Server. The live streams and videos available on the IPR are configured in the Portal Server. In **Portal Server** mode, the IPR has optional login authentication to protect against unauthorized use. If authentication is enabled on the Portal Server, the IPR will display a login window when powered on. You must use the numeric keypad on the IR remote control or a USB keyboard to enter a PIN. (PIN numbers are configured in the Portal Server.) Once logged in, the IP Receiver displays the Portal Server home page. This page is dynamically updated with a list of live streams and/or stored videos. *See the ETV Portal Server Admin* for more about the Portal Server.

**Note** The ETV Portal Server is outside the scope of this document. For more about how to configure and use the Portal Server with an IPR, see the *Portal Server Admin Guide* and the *Portal Server User Guide*.

|                        |                      | <b>VBrickFIHERNET</b> |
|------------------------|----------------------|-----------------------|
| Andy-Encoder Program 1 |                      |                       |
| Andy-Encoder Program 1 |                      |                       |
| A-StanWM               |                      |                       |
| Billswm Program 1      |                      |                       |
| Billswm Program 1      |                      | 00:03 沙<br>Playing    |
| BruceWM Progr          | <b>Video Library</b> |                       |
| <b>BSB-HomePull</b>    | Scheduled<br>Search  |                       |
| BSB-MIX-DEC P          | <b>Status</b>        |                       |
|                        | $-$ MENU $-$         |                       |

<span id="page-40-2"></span>**Figure 13.** Portal Server Mode

### <span id="page-40-0"></span>**Portal Server Menu**

The menu shown in [Figure 13](#page-40-2) is only available in Portal Server mode. Use the **Menu** button on the Remote Control to toggle the menu on or off. *Note that the menu does not show the currently selected viewing option.* For example, if you are on the **Video Library** page, this is not a menu option.

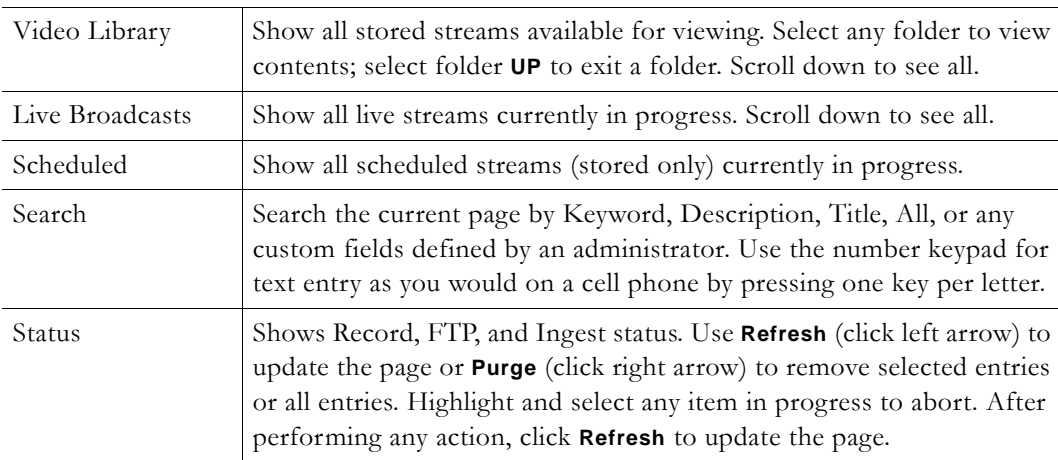

## <span id="page-40-1"></span>**Local Mode**

If the IPR is configured for **Local** mode [\(Figure 14\)](#page-41-1), the start page (local.asp) is stored locally on the IPR. The content available on the page (links to either live streams or stored videos) is added by an administrator using the **General Configuration** page in IWS. [Local Mode](#page-34-3)  [Configuration on page 29](#page-34-3) explains how to add streams or modify the interface. To change the available content, you simply add or delete streams.

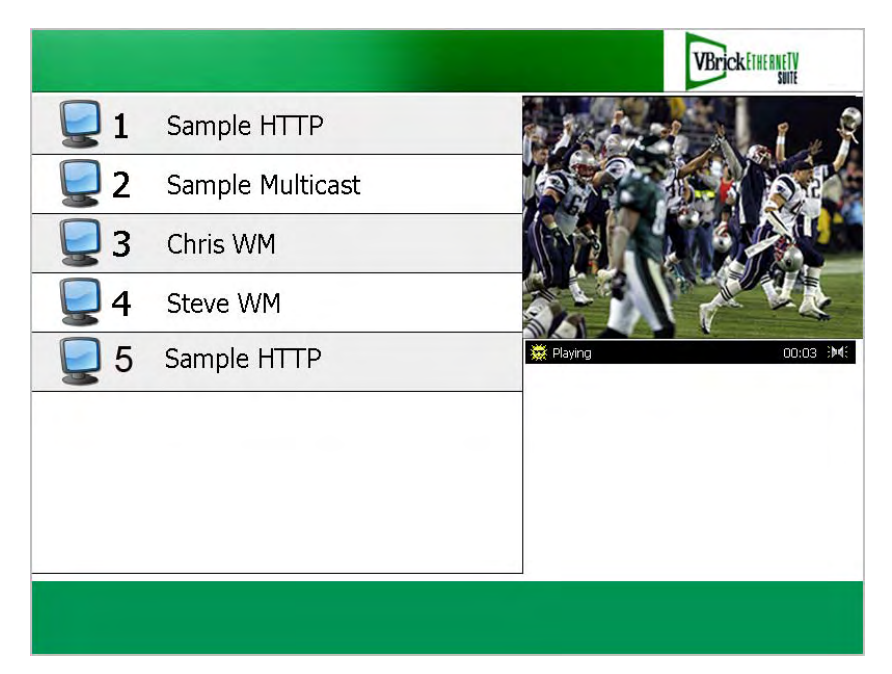

**Figure 14.** Local Mode

## <span id="page-41-1"></span><span id="page-41-0"></span>**Using the Remote Control**

You can use the IR (infrared) Remote Control in Portal Server mode and in Local mode; it is non-functional in Local-Fullscreen mode. (You can also plug a USB keyboard and mouse into the back of the IPR to perform all navigation tasks.) The infrared Remote Control works basically the same regardless of how the start mode is configured. It is important to note that many of the controls have slightly different functionality depending on where the focus is. Also, several of the buttons are not mapped to any item and are non functional. Be sure to point the remote at the IPR—not at the TV. Also be aware that you may have one (or both) of two different Remote Control devices. Use the instruction(s) below that correspond to your model number. To determine model number, reboot the IPR and note the model number when the splash screen is displayed.

[Using the 8000-0113-0002 Remote Control](#page-42-0)

[Using the 8000-0113-0001 Remote Control](#page-43-0)

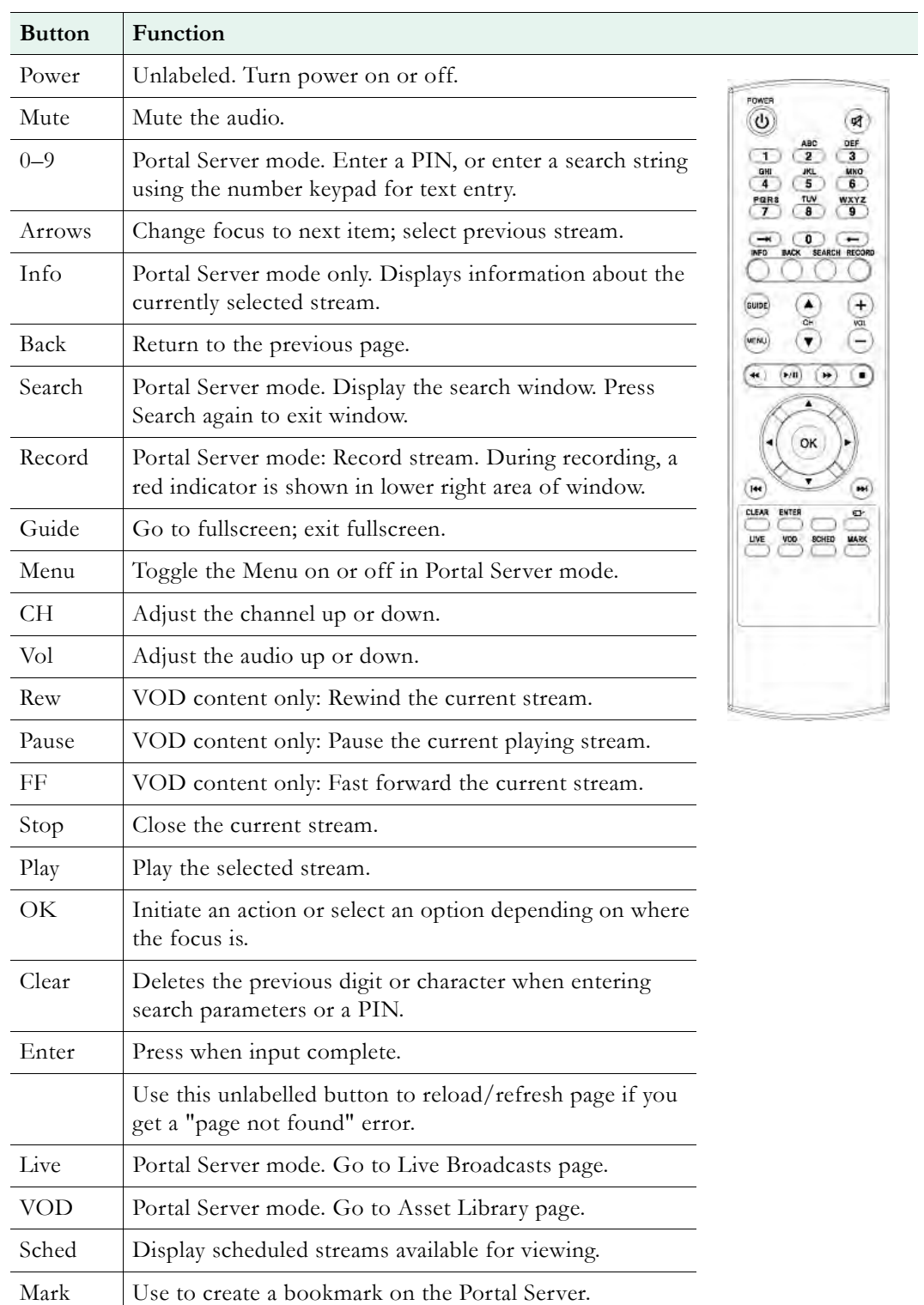

# <span id="page-42-0"></span>**Using the 8000-0113-0002 Remote Control**

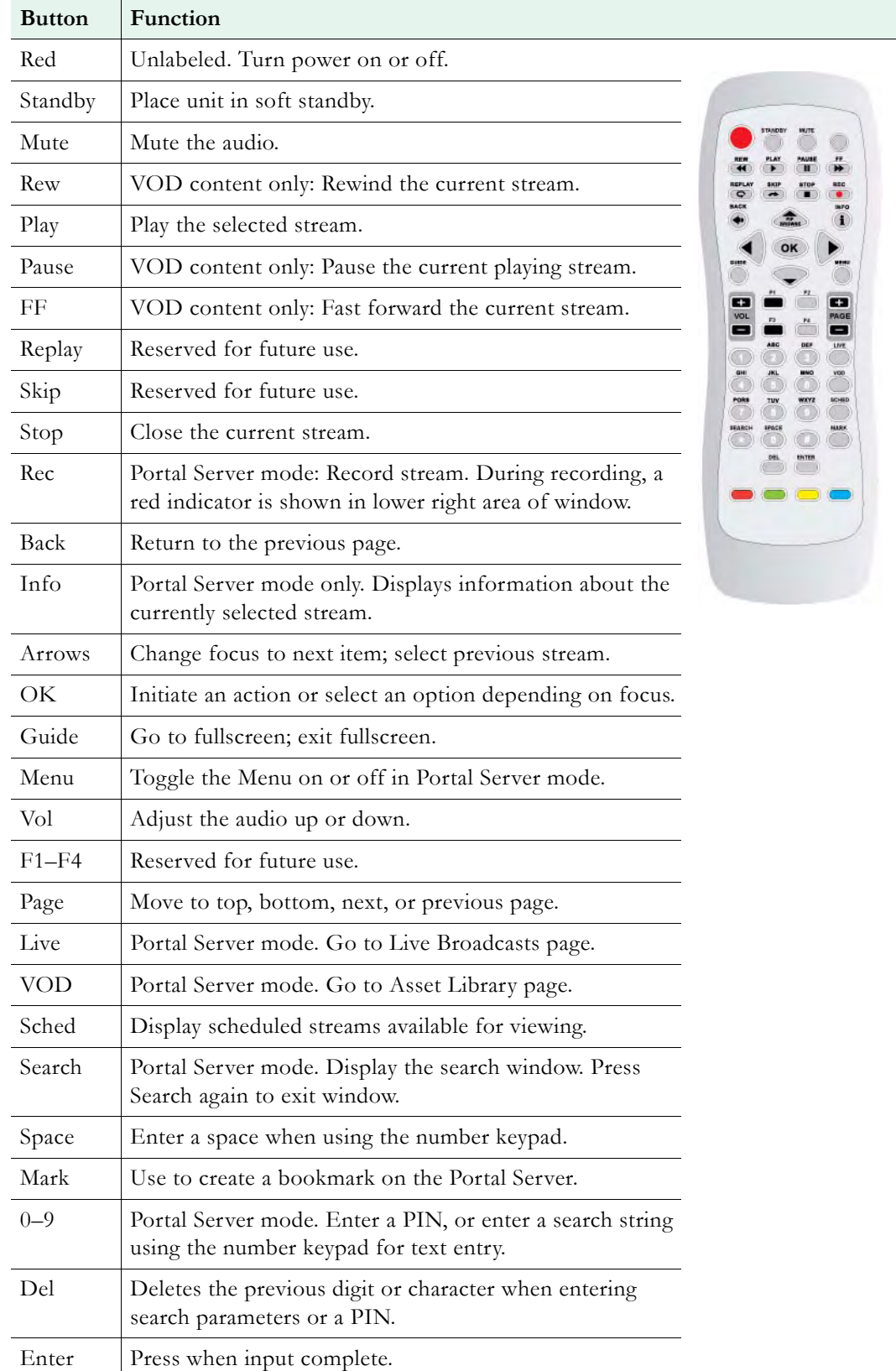

# <span id="page-43-0"></span>**Using the 8000-0113-0001 Remote Control**

# Chapter 6

# <span id="page-44-4"></span><span id="page-44-0"></span>Legacy Models

**Note** This section explains power state behavior and remote control usage for IPR Model 8000-0113-0000. To determine the IPR model number, reboot the IPR and note the model number on the splash screen with the VBrick logo. If the model number is **not** 8000-0113-0000 use the documentation for [Setup Model 8000-0113-0002](#page-8-3) or Setup [Model 8000-0113-0001](#page-11-2) as appropriate.

#### **Topics in this section**

[Model 8000-0113-0000](#page-44-1) . . . . . . . . . . . . . . . . . . . . . . . . . . . . . . . . . . . . . . . . . . . . . . . . . . . . . [39](#page-44-1)

## <span id="page-44-2"></span><span id="page-44-1"></span>**Model 8000-0113-0000**

#### **Model 8000-0113-0000 Power States**

For IPR Models 8000-0113-0000, once plugged into an AC power source, the IPR is always in one of three states: **On**, **Off**, or **Standby**. Standby is a power saving mode in which the device is neither on or off. There are two triangular silver buttons on the front panel. You can turn power on or off using the (upper) triangular silver button. The lower button has no function. You can enter or exit **Standby** mode using the power button on the remote control.

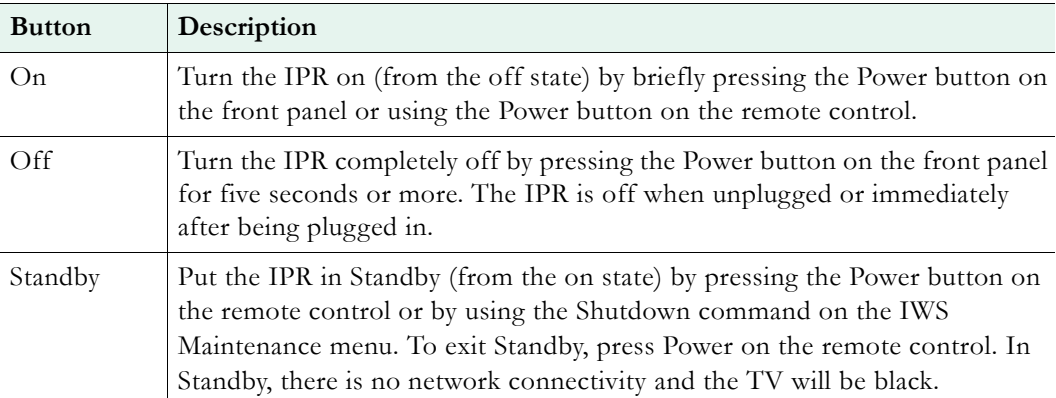

## <span id="page-44-3"></span>**Model 8000-0113-0000 Remote Control**

IPR Model 8000-0113-0000 is shipped with a corresponding IR remote control. You can use the IR Remote Control in Portal Server mode and in Local mode; it is non-functional in Local-Fullscreen mode. (You can also plug a USB keyboard and mouse into the back of the IPR to perform all navigation tasks.) The infrared Remote Control works basically the same regardless of how the start mode is configured. It is important to note that many of the controls, for example Ch/Page up or down, have slightly different functionality depending on where the focus is. Also, several of the buttons are not mapped to any item and are non functional.

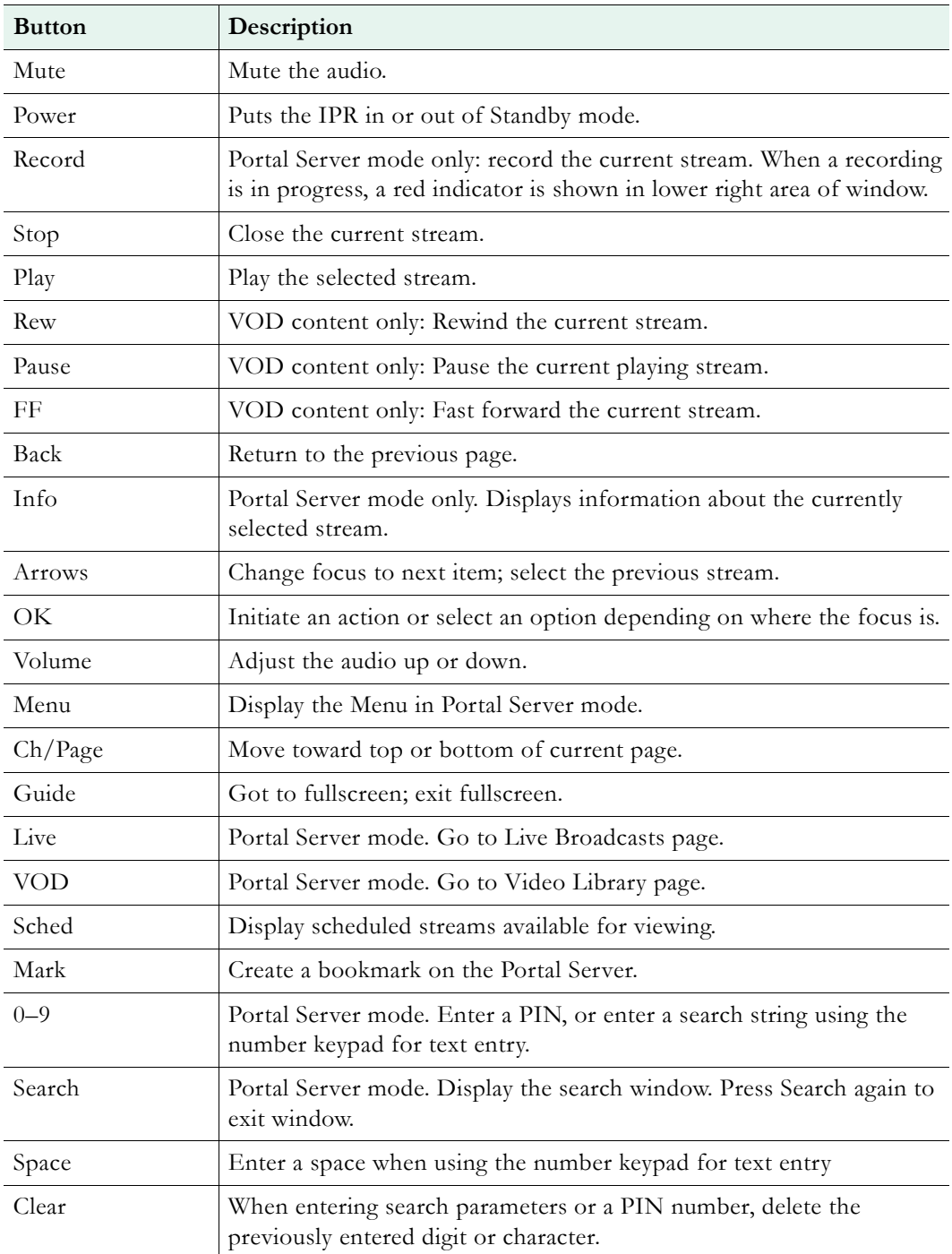

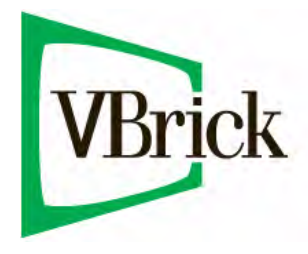

VBrick Systems, Inc. 12 Beaumont Road Wallingford, Connecticut 06492, USA